# **CONFIGURAZIONI PIÙ FREQUENTI FASTWEB NEXXT COMMUNICATION MANUALE UTENTE**

 $\overline{\mathcal{O}}_{\mathcal{O}}$ 

### **#IMPRESA**

 $24h$ 

Œ

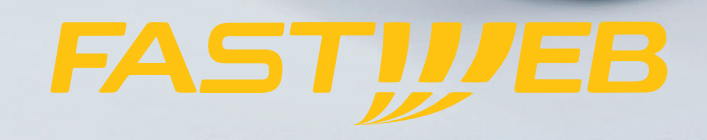

## **SUMMARY**

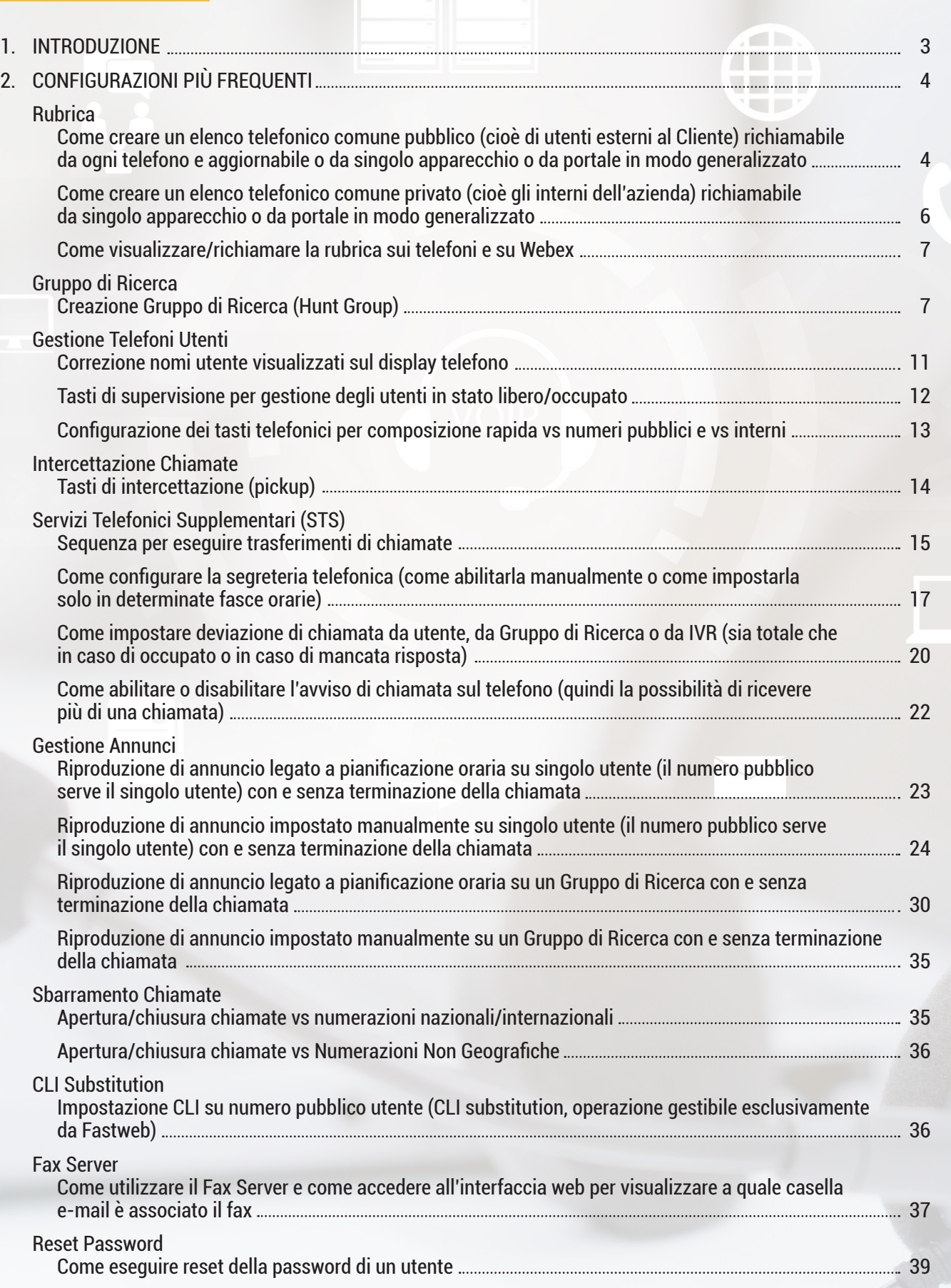

sa pag

#### **1. INTRODUZIONE**

All'interno di questo documento sono dettagliate le principali configurazione che è possibile gestire in autonomia utilizzando il portale di amministrazione del servizio Fastweb NeXXt Communication che viene messo a disposizione alla seguente URL https://clouducc.fastweb.it L'Amministratore del Cliente può accedere al portale di gestione del servizio tramite la seguente URL: https://clouducc.fastweb.it

Le credenziali di accesso vengono comunicate da Fastweb in fase di attivazione del servizio e sono nominali; pertanto ogni utente è responsabile per ogni azione eseguita con la propria login. Al primo accesso viene richiesto il cambio password. E' consigliato non memorizzare la password nel browser.

La password di accesso al portale di gestione ha una durata di 90 giorni e deve rispettare i requisiti minimi di sicurezza indicati nel documento "Manuale per l'amministratore". Scaduti i 90 giorni, il sistema forzerà un cambio password.

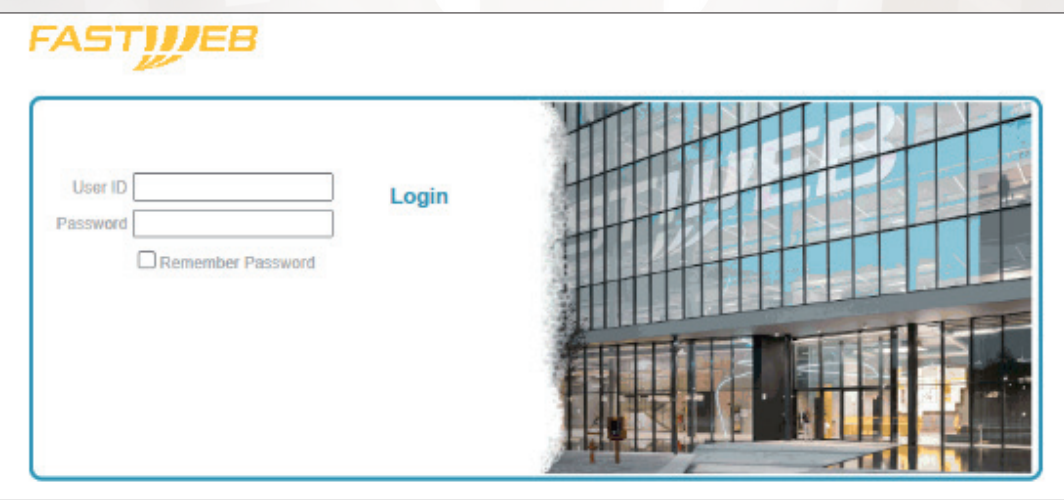

La seguente guida è applicabile ai clienti monosede e multisede. Qualora il Cliente avesse più sedi sulle quali è stato attivato il servizio, è necessario innanzitutto selezionare la sede di interesse andando nella sezione Gruppi, cliccando il tasto Ricerca e selezionando una sede prima di procedere come descritto nel seguito del presente documento.

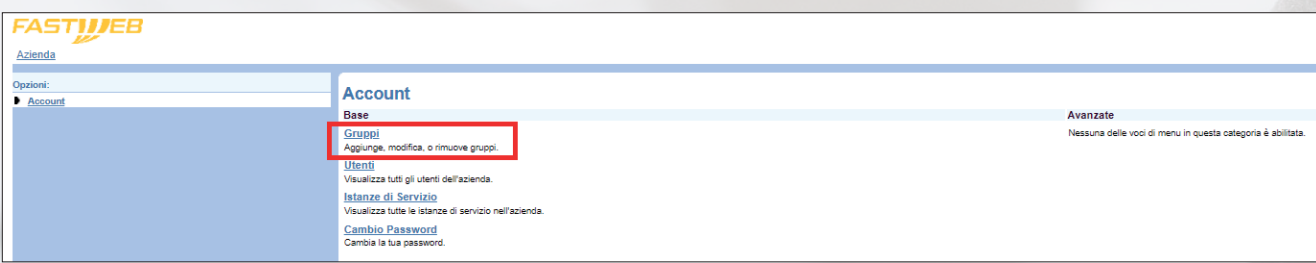

#### **2. CONFIGURAZIONI PIÙ FREQUENTI**

Nel seguito del capitolo vengono descritti gli step operativi da seguire per configurare le principali richieste:

**1. Il Cliente richiede un elenco telefonico comune pubblico (cioè di utenti esterni al Cliente) richiamabile da ogni telefono e aggiornabile o da singolo apparecchio o da portale in modo generalizzato.**

Dal portale di amministrazione del servizio è possibile creare un Elenco Telefonico Condiviso, inteso come una lista di contatti esterni all'azienda che possono essere condivisi tra tutti gli utenti (ad esempio le numerazioni telefoniche esterne all'azienda chiamate più frequentemente). Per configurare un Elenco Telefonico Condiviso è necessario entrare innanzitutto nella sezione Utilità e cliccare su Elenco Telefonico Condiviso:

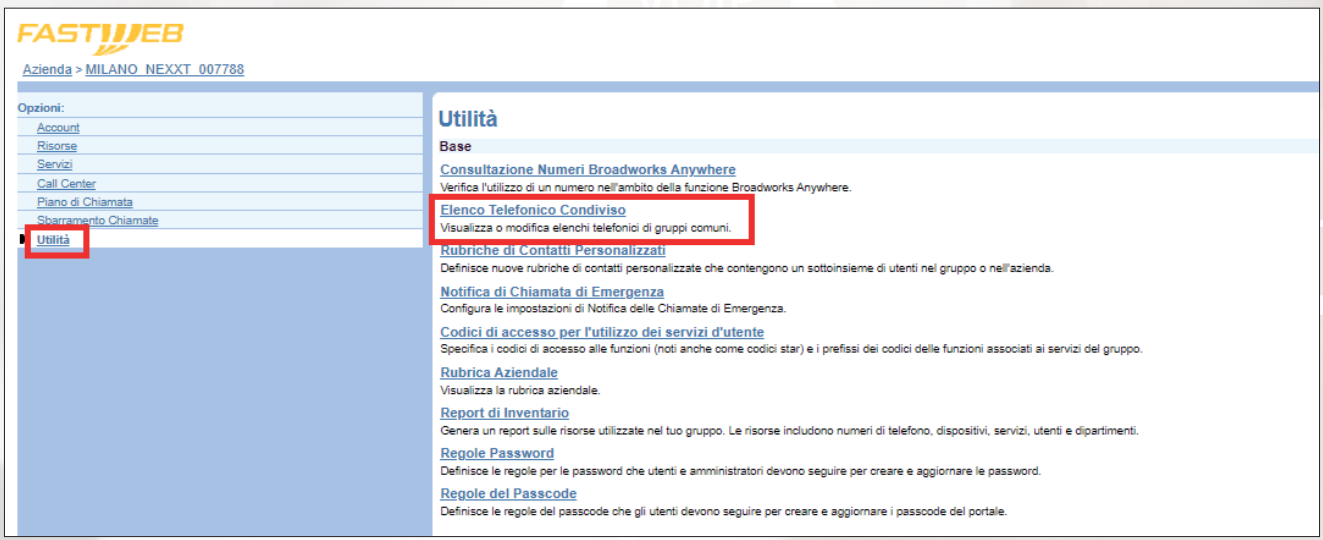

Vengono mostrati i contatti già presenti in tale tipologia di rubrica, ad esempio "mario rossi" ed il relativo numero di telefono; è possibile modificare le informazioni del contatto cliccando sul relativo link Modifica oppure eliminarlo.

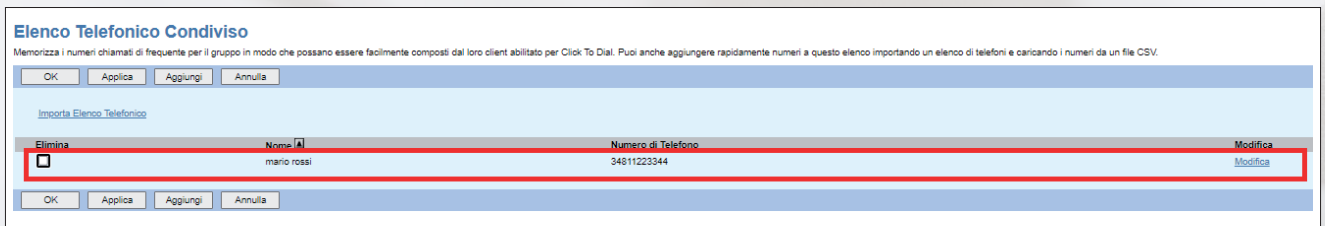

Cliccando invece su Aggiungi è possibile inserire nella lista un nuovo contatto, specificando il nome del contatto (max 20 caratteri, non sono ammessi i simboli "/" e "\") ed il relativo numero di telefono (senza spazi o trattini).

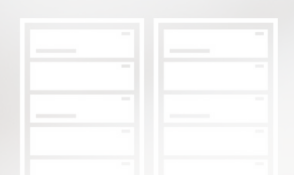

È possibile aggiungere un contatto nell' Elenco Telefonico Condiviso esclusivamente dal portale di amministrazione del servizio e non dal telefono (se l'operazione viene fatta da telefono il contatto è salvato esclusivamente nella Rubrica Personale):

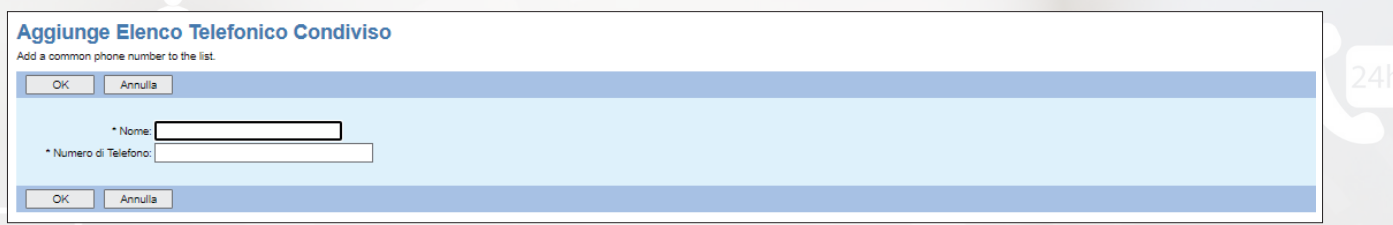

È anche possibile importare una lista di contatti in formato .csv per evitare di doverli aggiungerli uno alla volta. A tal fine è necessario cliccare sul link Importa Elenco Telefonico, selezionare dal proprio PC il file .csv da importare e cliccare infine su Applica:

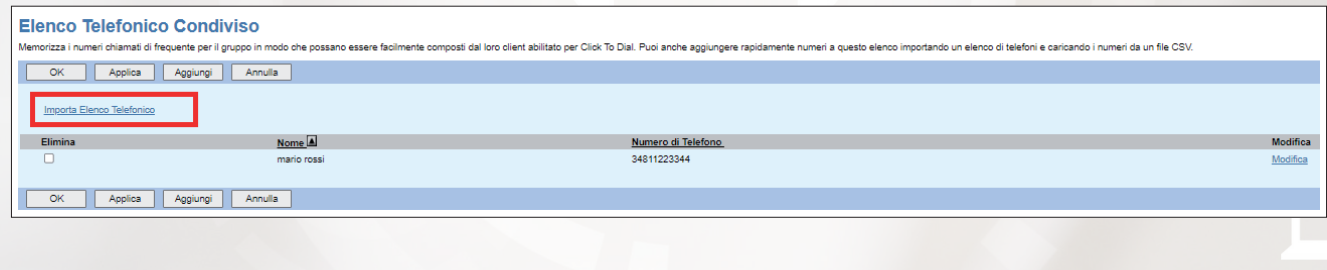

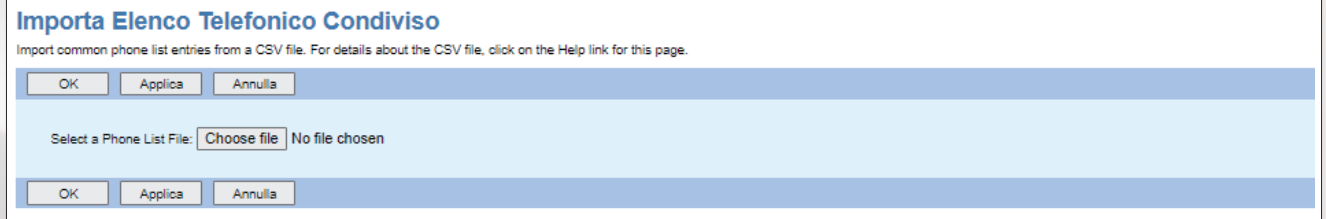

Il file .csv deve avere una riga di intestazione "Nome, Cognome, Numero" e deve contenere esclusivamente informazioni sul nome, cognome e numero di telefono del contatto da inserire. In caso di errori in fase di import si suggerisce di aprire il file .csv con il Blocco note e verificare che la formattazione sia analoga a quella mostrata nella figura seguente:

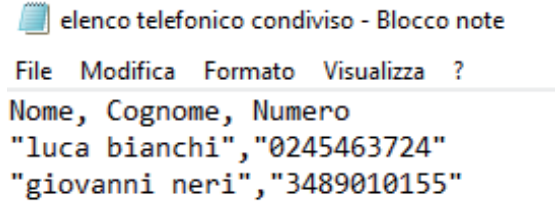

È necessario eventualmente modificare la formattazione del file e procedere nuovamente con l'import.

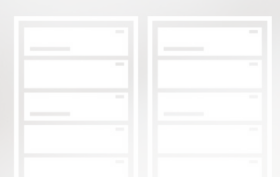

Una volta che l'import sarà stato effettuato con successo, nell'Elenco Telefonico Condiviso compariranno tutti contatti caricati:

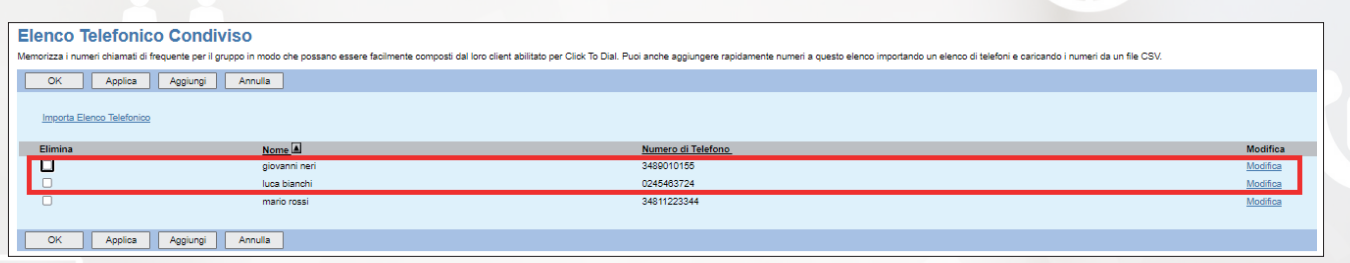

#### **2. Il Cliente richiede un elenco telefonico comune privato (cioè gli interni dell'azienda) richiamabile da singolo apparecchio o da portale in modo generalizzato.**

La rubrica aziendale, intesa come l'elenco di tutti gli utenti e di tutti gli oggetti configurati (ad esempio gruppi di ricerca, utenti privati virtuali, etc) per uno specifico Cliente che ha attivo il servizio Fastweb NeXXt Communication, è creata in automatico al momento dell'attivazione del servizio.

Per accedere alla rubrica aziendale è necessario entrare innanzitutto nella sezione Utilità e cliccare su Rubrica Aziendale:

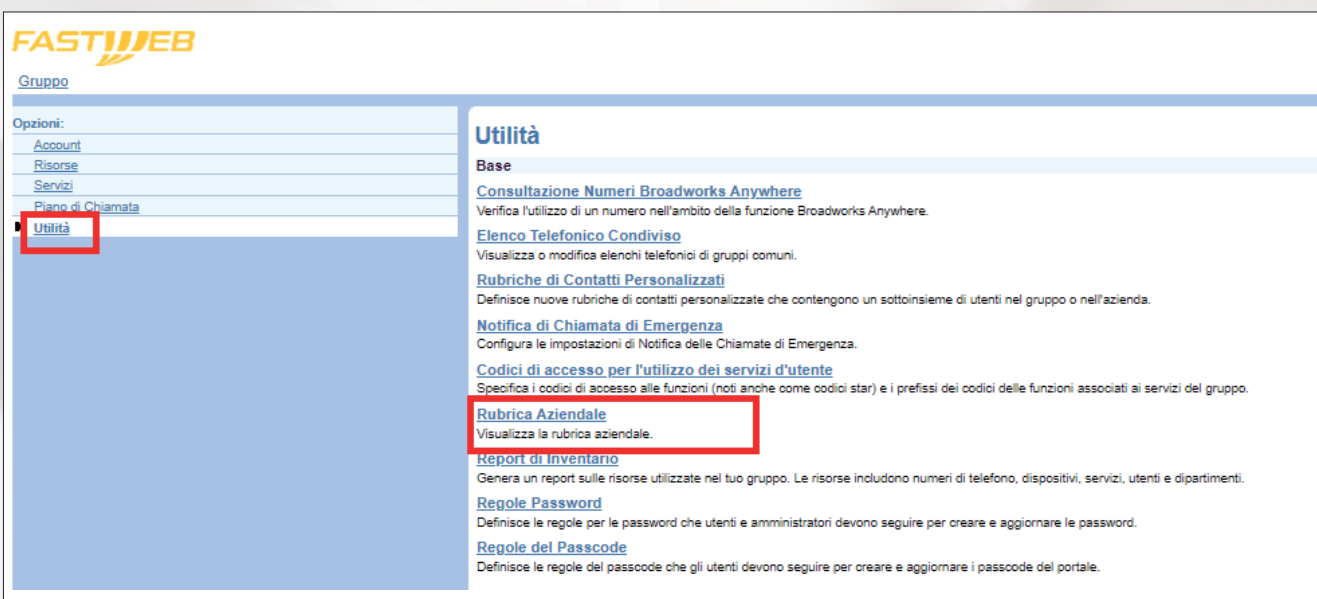

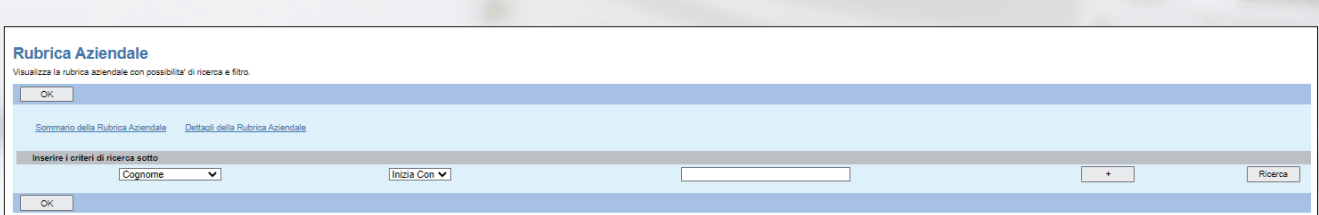

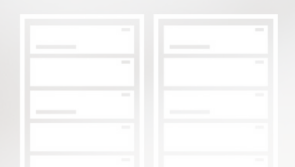

Cliccando su Ricerca vengono mostrati tutti i contatti presenti nella Rubrica Aziendale; è anche possibile inserire specifici criteri di ricerca per trovare informazioni relative ad un particolare utente/oggetto; a titolo puramente d'esempio, è possibile ricercare tutti i contatti relativi ad una determinata sede, è possibile cercare un contatto conoscendo il cognome, il nome o il numero di telefono, etc.

Sono anche presenti due link, Sommario della Rubrica Aziendale e Dettagli della Rubrica Aziendale, qualora si voglia avere una vista d'insieme di tutta la rubrica aziendale, da stampare o da salvare in locale.

#### **3. Come visualizzare/richiamare la rubrica sui telefoni e su Webex**

E' possibile consultare una qualunque delle tre rubriche disponibili (Aziendale, Personale oppure l'Elenco Telefonico Condiviso) dagli IP Phone utilizzando un tasto funzione, ossia uno di quei tasti la cui funzione corrisponde a quanto indicato sul display del telefono in corrispondenza del tasto stesso, oppure uno dei tasti hardware presenti sull'IP Phone.

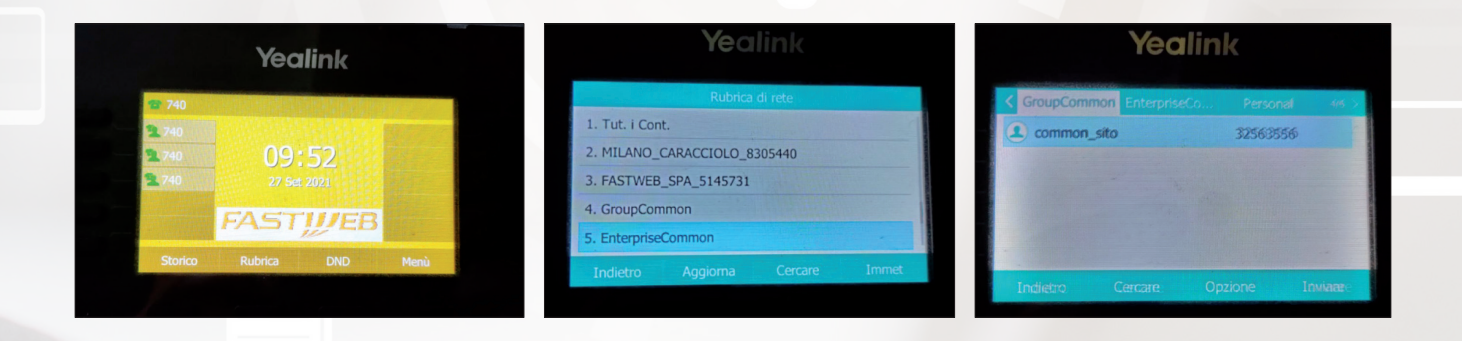

L'accessibilità a tali rubriche dalla Mobile/PC app Webex è in roadmap ma non è ad oggi disponibile.

Dall'app è possibile invece accedere alla rubrica del servizio Webex ed ai contatti presenti localmente su PC/Smartphone e configurati ad esempio su Outlook.

#### **4. Creazione Gruppo di Ricerca (Hunt Group).**

Un Gruppo di Ricerca è un servizio che viene configurato a livello di sede e permette di distribuire le chiamate entranti su più utenti, anche appartenenti a sedi diverse, applicando diversi algoritmi di distribuzione delle chiamate.

Per creare un nuovo Gruppo di Ricerca è necessario accedere alla sezione Servizi e cliccare su Gruppo di Ricerca:

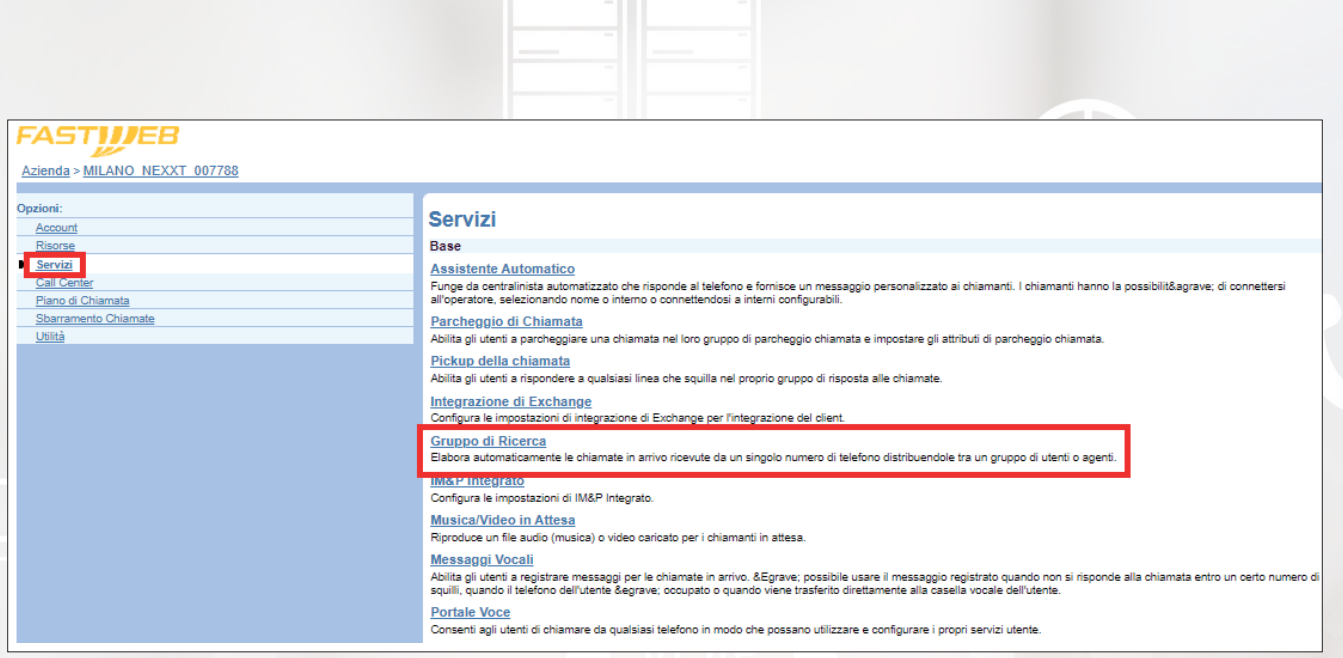

A questo punto è necessario cliccare su Aggiungi e inserire le informazioni richieste nell'apposito form. I campi obbligatori sono contrassegnati con il simbolo asterisco (\*):

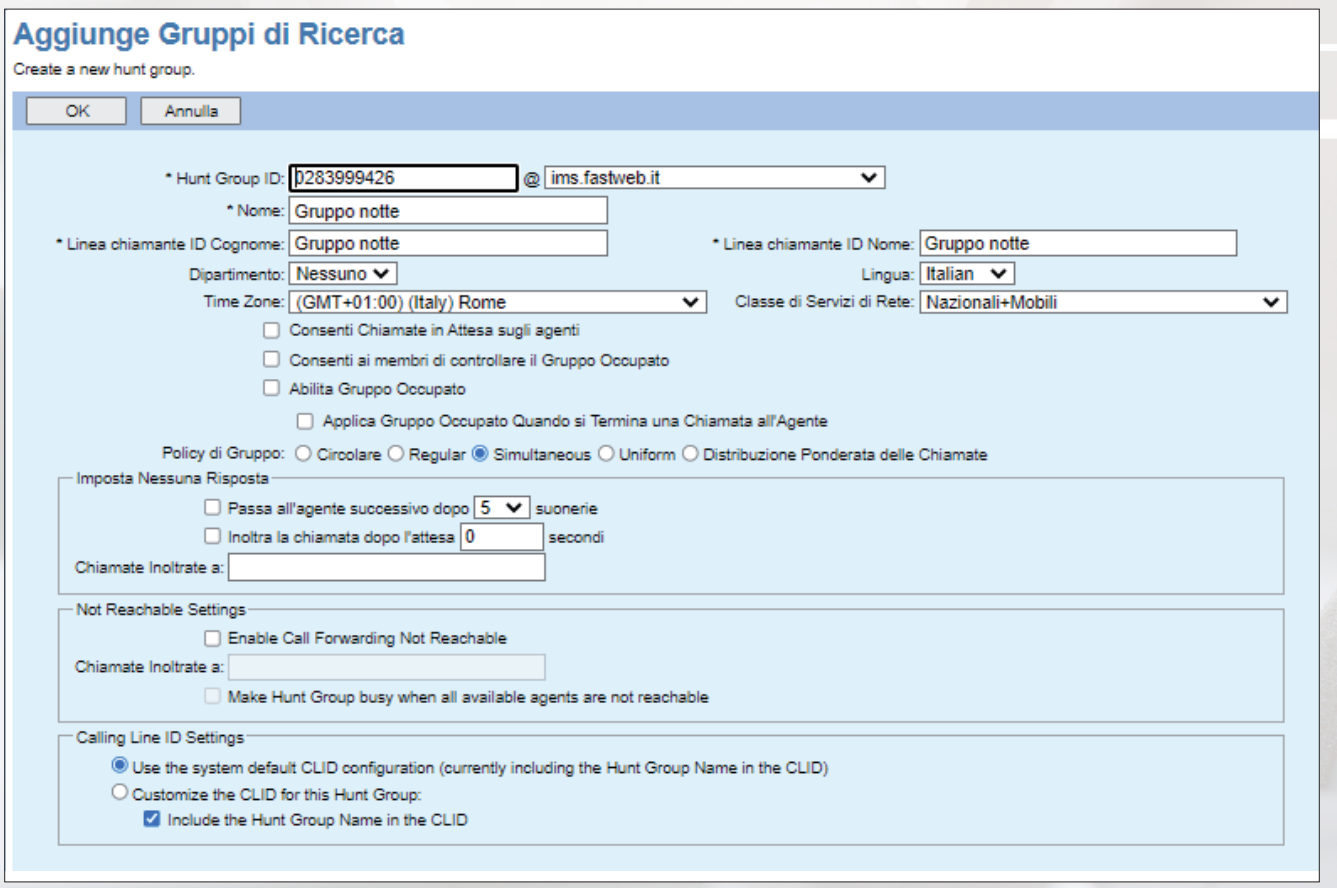

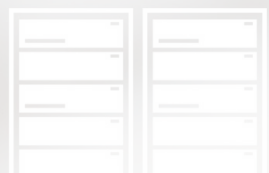

In particolare è necessario inserire:

- **Hunt Group ID** (serve come identificativo univoco a livello di piattaforma dell'oggetto creato): inserire il numero di telefono pubblico associato al Gruppo di Ricerca oppure, qualora fosse associato esclusivamente un numero interno, rispettare le indicazioni fornite nel capitolo "Convenzioni" del "Manuale Amministratore".
- **Nome** (max 30 caratteri): è possibile inserire una descrizione per ricordare la finalità del gruppo.
- **Linea chiamante ID Cognome** (max 30 caratteri): riportare la stessa descrizione inserita nel campo Nome.
- **Linea chiamante ID Nome** (max 30 caratteri): riportare la stessa descrizione inserita nel campo Nome.

È inoltre possibile valorizzare i seguenti campi:

- **Lingua:** selezionare la lingua per gli annunci di servizio.
- **Consenti Chiamate in Attesa sugli agenti:** selezionare qualora si voglia permettere agli utenti del Gruppo di Ricerca di gestire più di una chiamata.
- **Policy di Gruppo:** permette di stabilire l'algoritmo di instradamento delle chiamate. Le opzioni disponibili sono:
	- *Circolare:* distribuisce la chiamata in arrivo verso i vari utenti seguendo l'ordine con il quale sono stati inseriti nel gruppo.
	- *Regular:* distribuisce la chiamata in arrivo verso il prossimo utente disponibile.
	- *Simultaneous:* distribuisce la chiamata in arrivo contemporaneamente verso tutti gli utenti del gruppo.
	- *Uniform:* distribuisce la chiamata in arrivo verso l'utente che risulta da più tempo inattivo.
	- *Distribuzione Ponderata delle Chiamate:* distribuisce la chiamata in arrivo verso i vari utenti del gruppo in base ai pesi che vengono configurati per ognuno.
- **Imposta Nessuna Risposta:** permette di stabilire come deve essere gestita la chiamata in arrivo qualora l'utente verso cui è stata instradata non risponda. Le opzioni disponibili sono:
	- *Passa all'agente successivo dopo X suonerie:* distribuisce la chiamata verso l'utente successivo in base all'algoritmo di instradamento che è stato scelto.
	- *Inoltra la chiamata dopo l'attesa X secondi:* al termine del timeout impostato la chiamata viene trasferita verso il numero indicato.

**Not Reachable Settings:** permette di inoltrare verso un altro numero telefonico la chiamata in arrivo qualora l'utente verso cui è stata instradata non sia raggiungibile. A questo punto, è necessario cliccare su Ricerca per vedere gli utenti disponibili e spostare quelli di interesse nel box Utenti Assegnati, tramite i tasti Aggiungi/Cancella. Sono disponibili gli utenti di tutte le sedi:

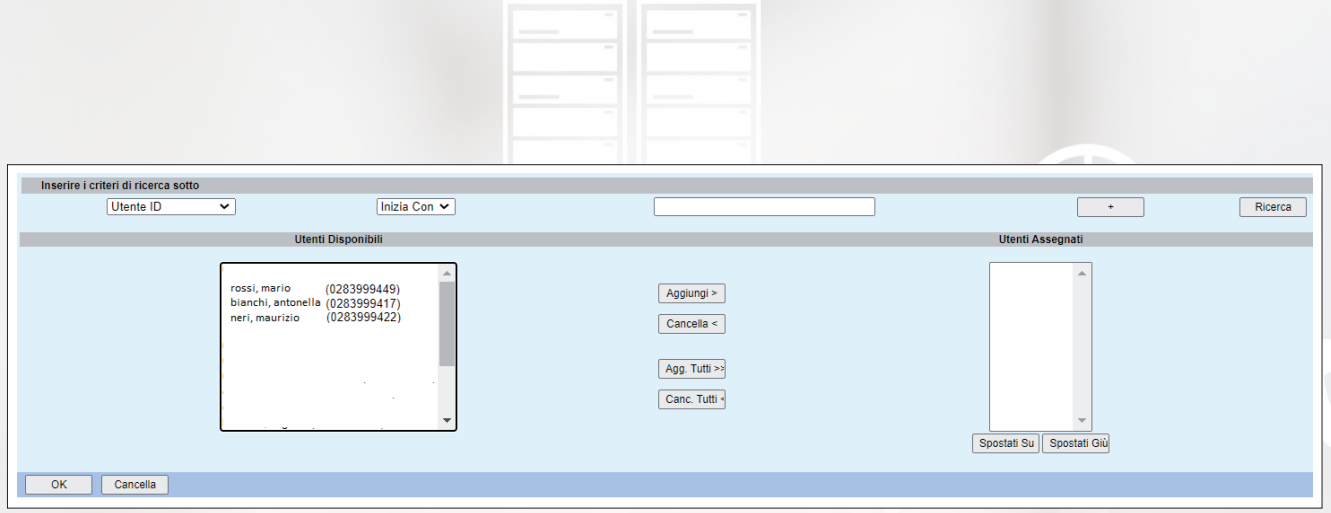

Una volta premuto OK il nuovo Gruppo di Ricerca viene aggiunto all'elenco di quelli disponibili.

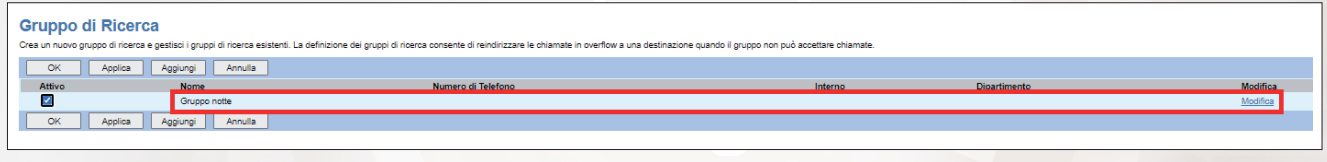

A questo punto si va a completare la configurazione del Gruppo di Ricerca cliccando sul corrispondente link Modifica.

In particolare:

- In **Account** è possibile modificare i dati inseriti in fase di creazione: ad esempio è possibile aggiornare gli utenti presenti all'interno del gruppo e/o cambiare l'algoritmo di distribuzione delle chiamate.
- In **Caratterizzazioni e dati di profilo** è necessario associare al servizio Gruppo di Ricerca il numero di telefono sul quale dovrà essere raggiungibile.

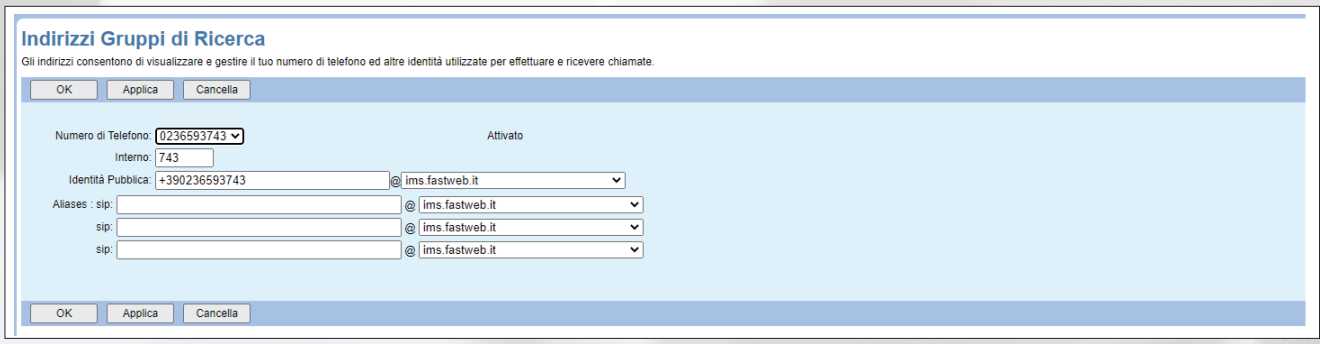

È possibile inserire un numero di telefono pubblico nel campo Numero di Telefono (in tal caso deve coincidere con l'Hunt Group ID del Gruppo di Ricerca) e/o un numero interno nel campo Interno (dimensione variabile tra 2 e 4 cifre; di default inserire il numero di interno con 3 cifre). È necessario infine inserire nel campo Identità Pubblica il numero dell' Hunt Group ID di telefono in formato internazionale (ad esempio +390236593743).

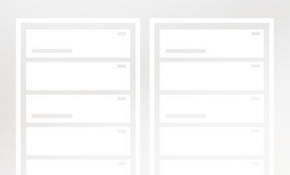

In **Distribuzione Ponderata delle Chiamate**, che appare solo se si sta configurando un Gruppo di Ricerca per il quale è stato impostato questo algoritmo di distribuzione delle chiamate, è possibile definire un "peso" per ogni utente del gruppo in modo da distribuire le chiamate verso i vari utenti in base a tali valori:

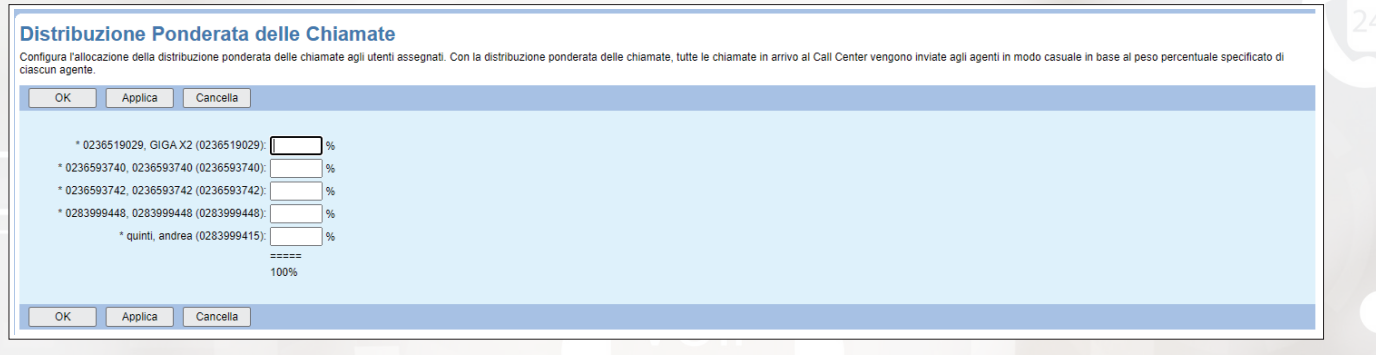

Non modificare le altre sezioni.

ATTENZIONE: qualora venisse commesso un errore di configurazione in questa sezione, è necessario cancellare il Gruppo di Ricerca e crearlo di nuovo. Non è possibile effettuare delle modifiche.

#### **5. Correzione nomi utente visualizzati sul display telefono.**

Per modificare il nome di un utente visualizzato sul display del telefono è necessario entrare nella sezione Utenti, cliccare il tasto Ricerca e selezionare l'utente sul quale si intende effettuare la configurazione.

Una volta individuato l'utente di interesse, si entra nella sezione Account, dove sono riportate le informazioni sul profilo utente, e si modificano i campi Linea chiamante ID Cognome e Linea chiamante ID Nome inserendo quanto si vuole visualizzare sul display.

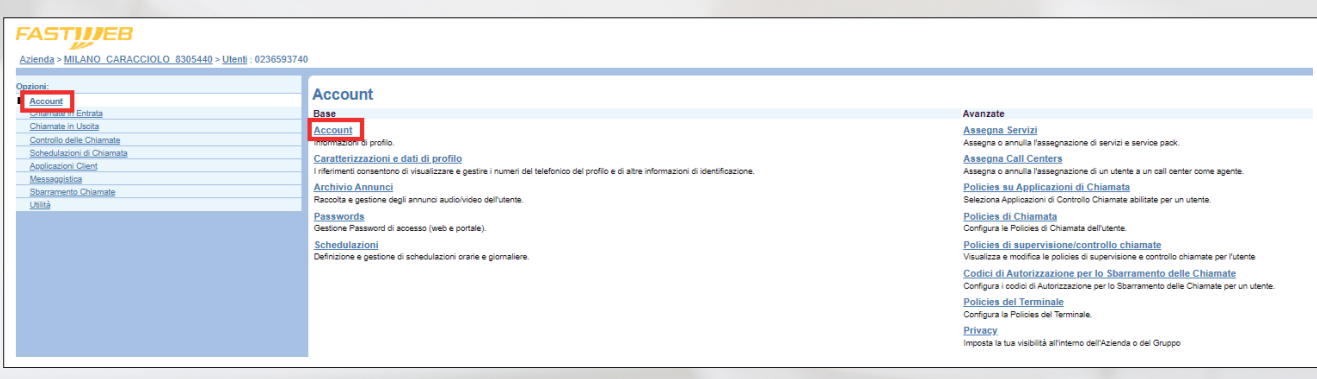

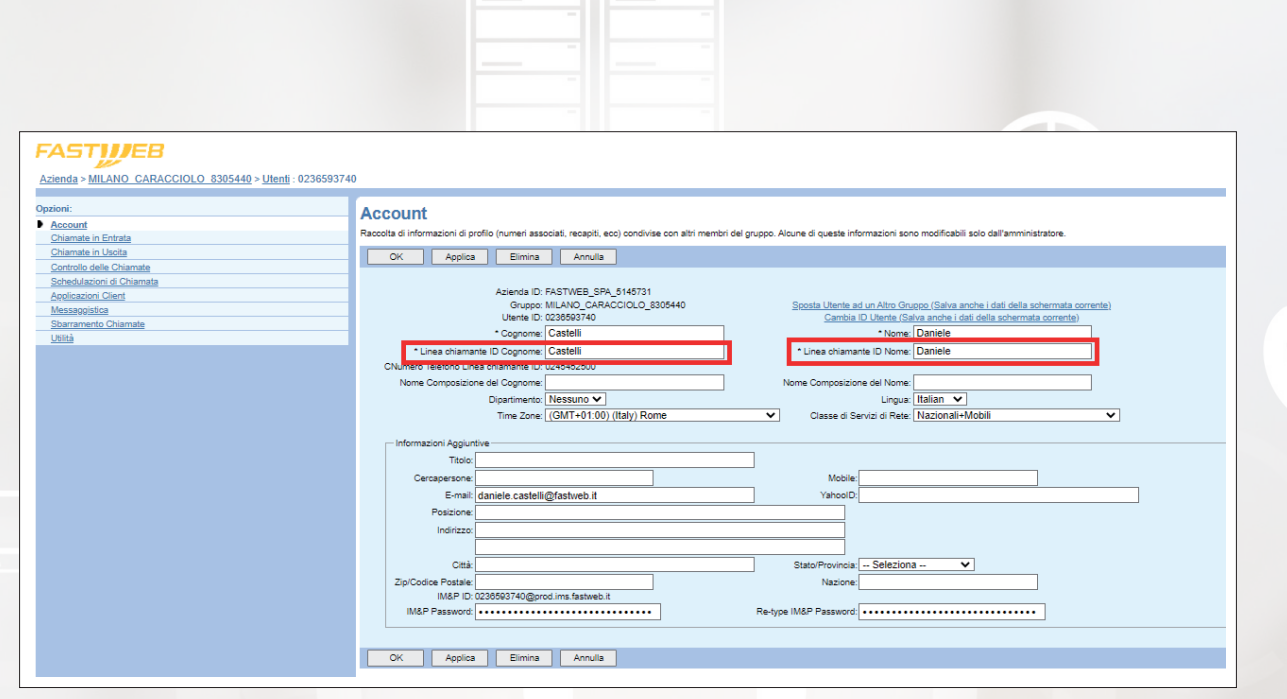

Se sul display del telefono continua ad essere mostrato un nome utente diverso da quello desiderato, si consiglia di procedere con il reboot del telefono stesso (staccare l'alimentazione elettrica e ricollegare il telefono).

#### **6. Tasti di supervisione per gestione degli utenti in stato libero/occupato.**

Deve essere configurato il servizio Busy Lamp Field per gli utenti che devono poter supervisionare lo stato libero/occupato di altri utenti.

A tal fine è necessario entrare nella sezione Utenti, cliccare il tasto Ricerca e selezionare l'utente al quale si intende abilitare il servizio.

Una volta individuato l'utente di interesse, si entra nella sezione Applicazioni Client, si clicca su Notifica utente occupato, si inserisce nel campo List URI il numero di telefono dell'utente, si preme il tasto Ricerca e si inseriscono nel box Utenti Monitorati gli utenti che devono essere monitorati.

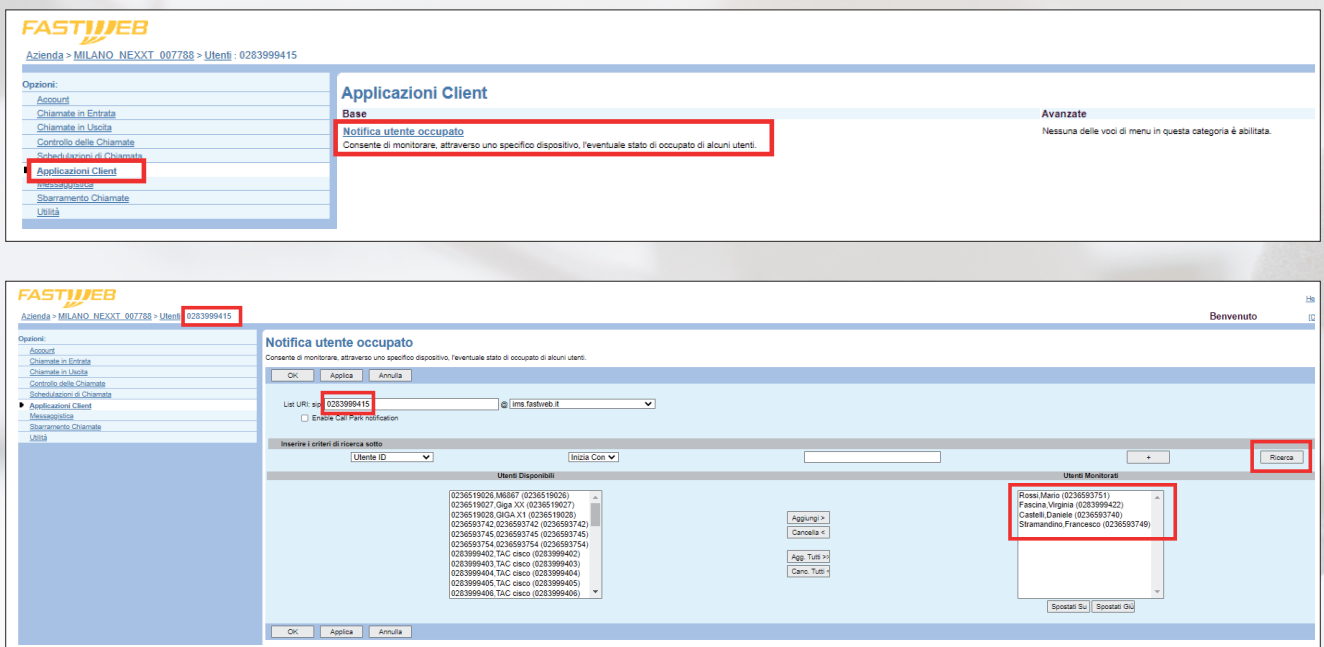

**IMPRESE / FASTWEB NEXXT COMMUNICATION 12** 

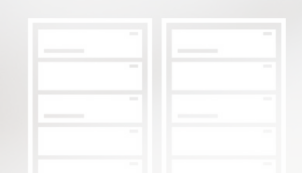

Una volta configurato, il servizio Busy Lamp Field è subito disponibile su IP Phone Yealink (basta riavviare i telefoni).

Il servizio Busy Lamp Field non è abilitato qualora l'utente che deve monitorare utilizzi esclusivamente la Mobile/PC App Webex.

#### **7. Configurazione dei tasti telefonici per composizione rapida vs numeri pubblici e vs interni.**

Ci sono diversi modi per erogare il servizio indicato, in particolare:

- **Speed dial di piattaforma** (solo a livello di utente): permettono di associare un numero breve ad uno pubblico al fine di facilitare la memorizzazione. I numeri brevi devono essere ricordati dagli utenti e digitati preceduti dal codice #.
- **Tasti programmabili dei telefoni**

Per configurare uno speed dial di piattaforma per l'utente di interesse è necessario entrare nella sezione Utenti, cliccare il tasto Ricerca e selezionare l'utente sul quale si intende effettuare la configurazione.

Una volta selezionato l'utente di interesse, si entra nella sezione Chiamate in Uscita e si clicca su Numerazioni brevi a due cifre:

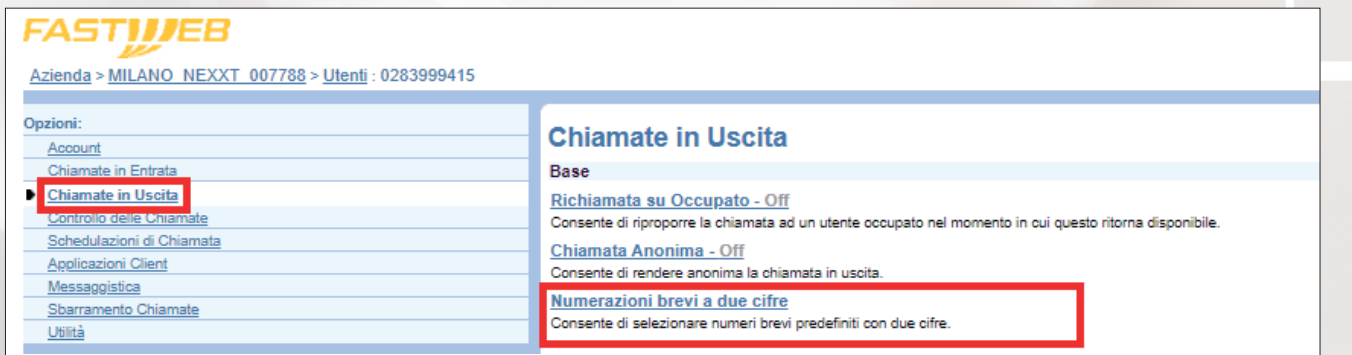

A questo punto si clicca sul tasto Aggiungi e si inseriscono le informazioni richieste nell'apposito form. Nell'esempio che segue si associa il codice 00 al numero 34899999:

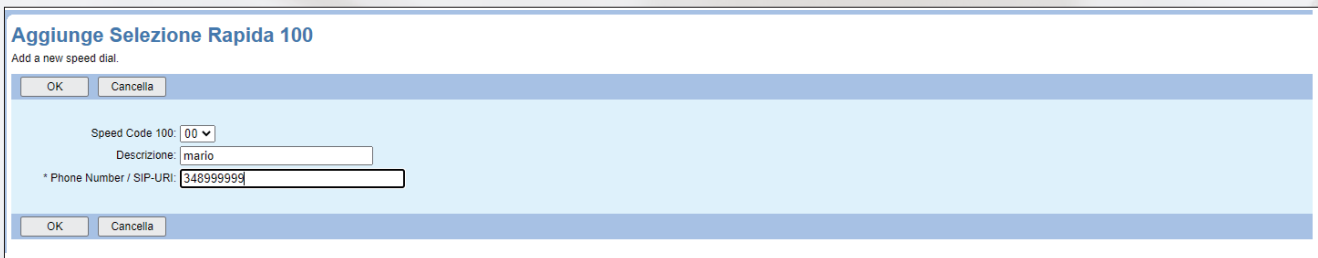

Per chiamare il numero pubblico basta digitare dal proprio telefono #00 per chiamare il numero pubblico 348999999.

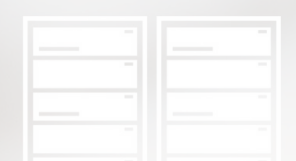

Per configurare i **tasti programmabili dei telefoni Yealink** è necessario procedere nel seguente modo:

- Tenere premuto il testo programmabile che si desidera configurare sino a che non compare la maschera di configurazione ed impostare i seguenti valori:
	- **Tipo:** Comp. Rapida
	- **ID account:** Linea 1
	- **Etichetta:** nome identificativo del numero (ad es. Casa)
	- **Valore:** numero di destinazione (ad es. 3489306589)
- **Premere il tasto funzione Salva**

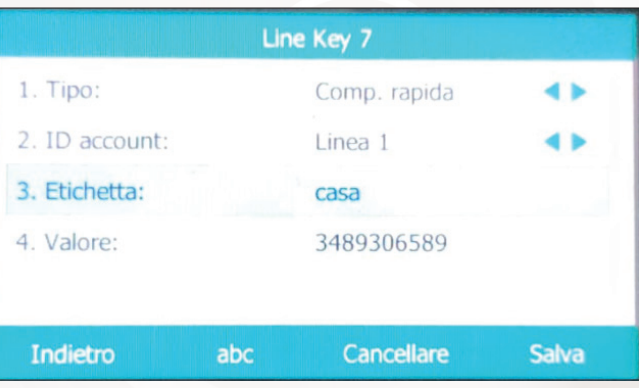

#### **8. Tasti di intercettazione (pickup).**

Ogni utente può effettuare l'intercettazione diretta di una chiamata diretta ad un altro utente componendo sul proprio telefono il codice **\*97** seguito dal numero dell'utente da intercettare. In alternativa è possibile configurare a livello di sede il servizio Pickup della chiamata (Gruppo di Intercettazione) che permette agli utenti di rispondere a qualsiasi linea che squilla all'interno del proprio gruppo, componendo sul proprio telefono il codice **\*98.**

Per creare un nuovo Gruppo di Intercettazione è necessario accedere alla sezione Servizi e cliccare su Pickup della Chiamata:

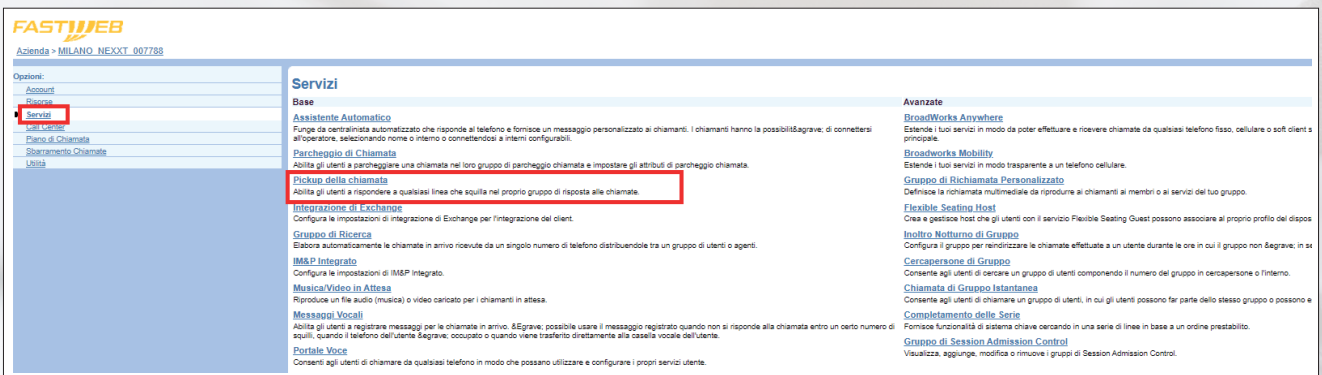

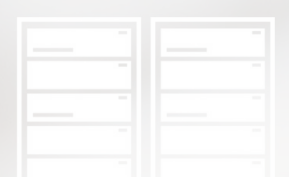

A questo punto è necessario cliccare su Aggiungi, inserire nel campo Nome Gruppo un identificativo per il gruppo creato, premere il tasto Ricerca ed inserire nel box Utenti Assegnati gli utenti che devono far parte del gruppo tramite i tasti Aggiungi/Cancella:

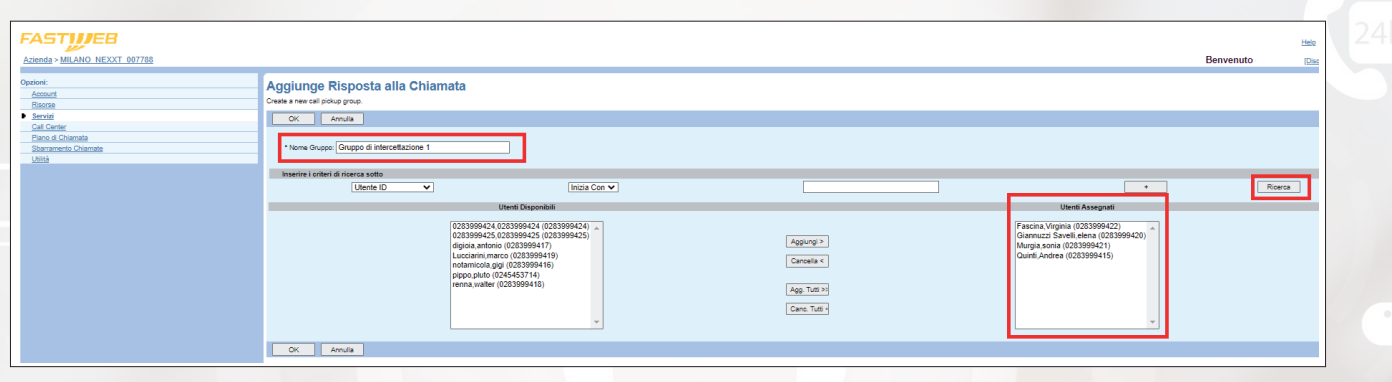

È possibile creare più di un Gruppo di Intercettazione ma un utente può appartenere ad un gruppo soltanto.

#### **9. Sequenza per eseguire trasferimenti di chiamate**

È possibile per gli utenti trasferire chiamate attive in quel momento sulla propria linea verso altri numeri interni o esterni con la possibilità di interloquire o meno con il destinatario prima di inoltrare la chiamata. La funzionalità è abilitata anche per gli utenti che fanno parte di un Gruppo di Ricerca.

In caso di **IP Phone** è possibile procedere nel seguente modo:

Trasferimento senza consultazione:

- Con una chiamata attiva, premere il tasto TRASFERIRE o TRASFERIMENTO.
- Comporre il numero a cui si desidera trasferire la chiamata e premere il tasto TRASFERIMENTO.
- Riagganciare il ricevitore.

#### Trasferimento con consultazione:

- Con una chiamata attiva, premere il tasto TRASFERIRE o TRASFERIMENTO.
- Comporre il numero a cui si desidera trasferire la chiamata e premere il tasto INVIA o CHIAMA.
- Quando l'altra parte risponde, annunciare la chiamata e premere il tasto TRASFERIRE.
- Se l'altra parte rifiuta la chiamata, premere il tasto RIPRENDI per tornare alla chiamata stessa.

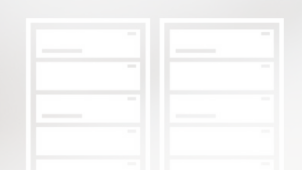

In caso di **Cordless DECT Gigaset** è possibile procedere nel seguente modo:

Trasferimento senza consultazione:

Con una chiamata attiva, mettere la chiamata in attesa premendo il tasto ATTESA.

 $\mathcal{L}$ 

- Comporre il numero a cui si desidera trasferire la chiamata e premere il tasto R non appena si sente il tono di libero.
- Riagganciare il ricevitore.

Trasferimento con consultazione:

- Con una chiamata attiva, mettere la chiamata in attesa premendo il tasto ATTESA.
- Comporre il numero a cui si desidera trasferire la chiamata.
- Quando l'altra parte risponde, annunciare la chiamata e premere il tasto R.
- Se l'altra parte rifiuta la chiamata, premere il tasto di fine chiamata per chiudere la chiamata e riprendere la precedente con il tasto di inizio chiamata.

In caso di **PC App Webex** è possibile procedere nel seguente modo:

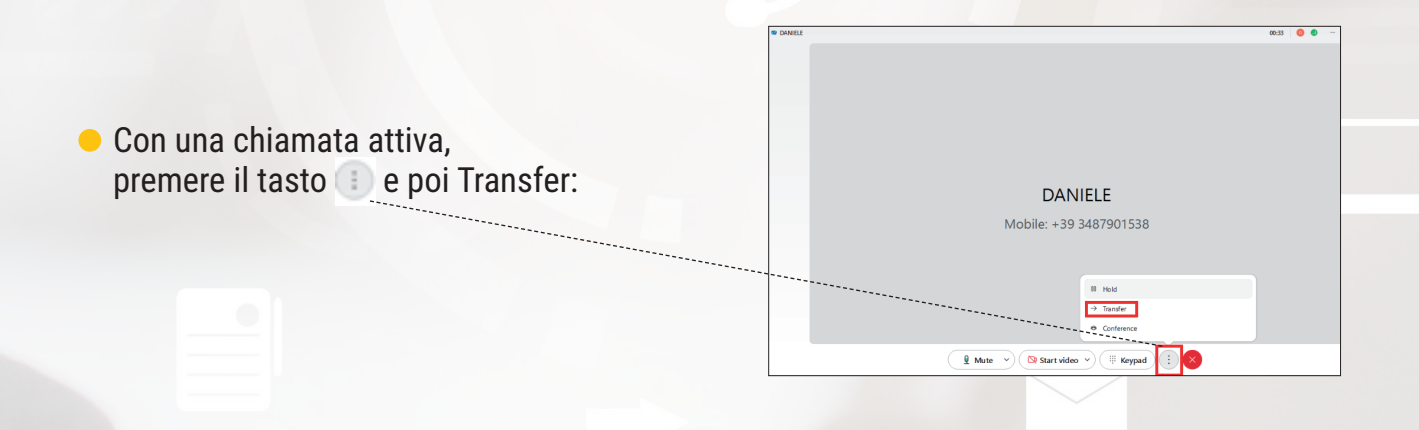

Comporre il numero al quale si desidera trasferire la chiamata e premere il tasto Consult first per consultare il destinatario oppure il tasto Transfer now per un trasferimento senza consultazione:

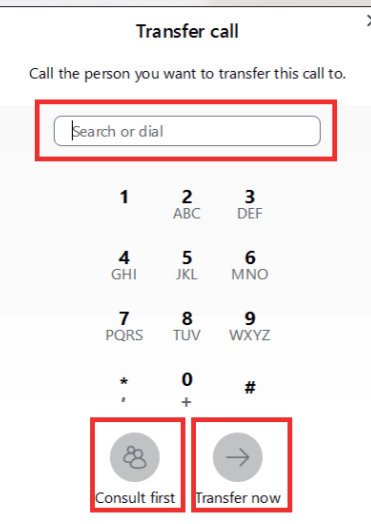

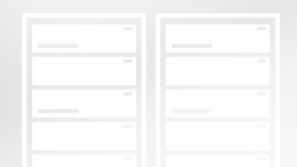

#### **10. Come configurare la segreteria telefonica (come abilitarla manualmente o come impostarla solo in determinate fasce orarie).**

La segreteria telefonica è un servizio che viene abilitato a livello utente e NON prevede la possibilità che possa essere attivata automaticamente in base ad una pianificazione temporale prestabilita. Pertanto deve essere abilitata/disabilitata manualmente, agendo tramite il portale di gestione del servizio.

Per abilitare/disabilitare la segreteria telefonica è necessario entrare nella sezione Utenti, cliccare il tasto Ricerca e selezionare l'utente sul quale si intende effettuare la configurazione. A questo punto si entra nella sezione Messaggistica, si clicca su Gestione Messaggi Vocali, si abilita/disabilita la segreteria selezionando i tasti On/Off e si indica quali chiamate dovranno essere instradate verso la segreteria (tutte, solo quelle che trovano occupato e/o solo quelle che non ricevono risposta).

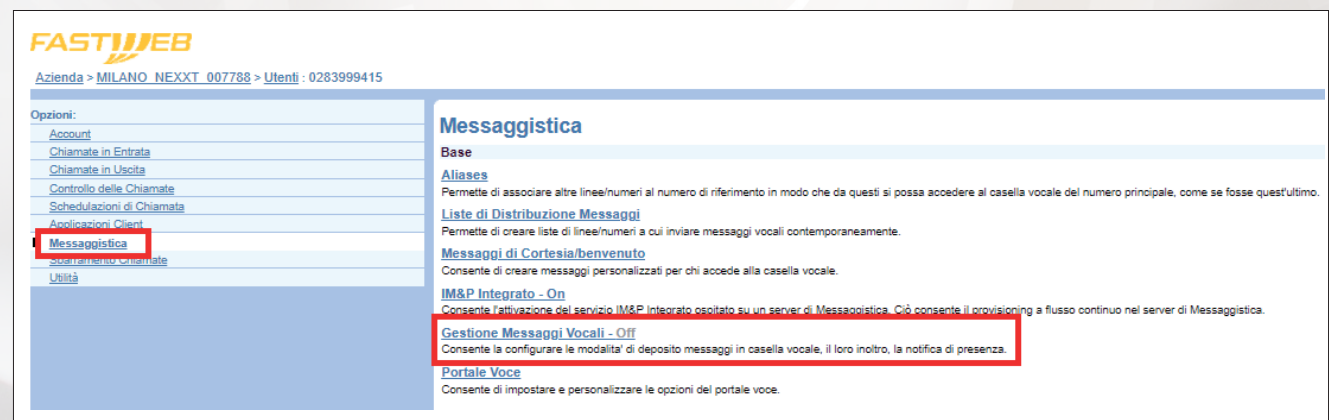

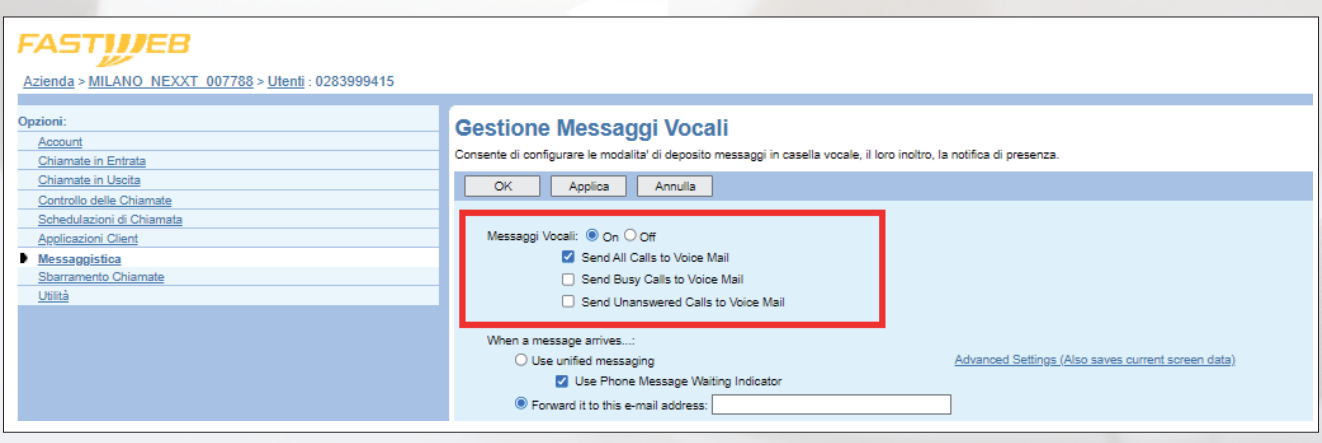

Si segnala che non possibile inoltrare il messaggio lasciato in segreteria ad una casella e-mail (la funzionalità è visibile ma non è abilitata).

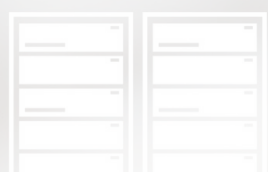

Se la segreteria telefonica è stata abilitata, l'utente vede abilitata all'interno della PC app Webex anche la voce Casella Vocale:

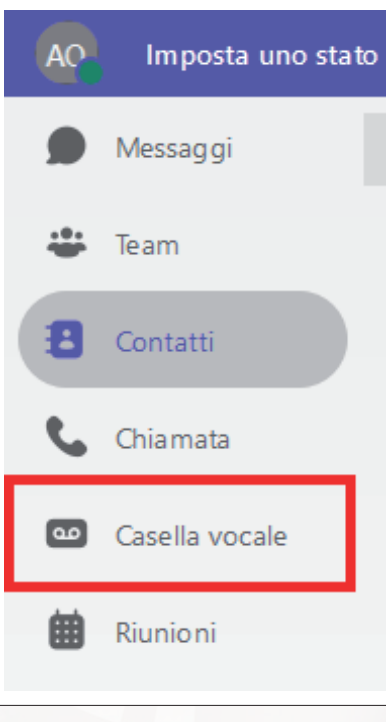

Tale voce invece non compare qualora la segreteria telefonica risulti disabilitata. Ogni utente che ha la segreteria telefonica attiva può configurare quali tipologie di chiamata trasferire verso la voice mail non solo tramite il portale di gestione ma anche agendo direttamente sul proprio telefono.

In particolare:

- **Trasferimento verso la segreteria di tutte le chiamate in arrivo:** chiamare il codice **\*21** per abilitarlo, chiamare il codice **#21** per disabilitarlo.
- **Trasferimento verso la segreteria delle chiamate in arrivo che trovano occupato:** chiamare il codice **\*40** per abilitarlo, chiamare il codice **#40** per disabilitarlo.
- **Trasferimento verso la segreteria di tutte le chiamate in arrivo a cui non si risponde:** chiamare il codice **\*41** per abilitarlo, chiamare il codice **#41** per disabilitarlo.

Come già detto, utilizzare questi codici non ha alcun effetto se la segreteria telefonica non è stata precedentemente attivata.

Se si vuole invece personalizzare il messaggio di benvenuto della segreteria telefonica si seleziona l'utente di interesse, si clicca su Messaggi di cortesia/benvenuto e si imposta l'annuncio audio da far ascoltare al chiamante (ovviamente deve essere un annuncio audio già caricato sulla piattaforma):

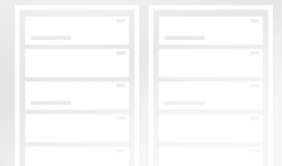

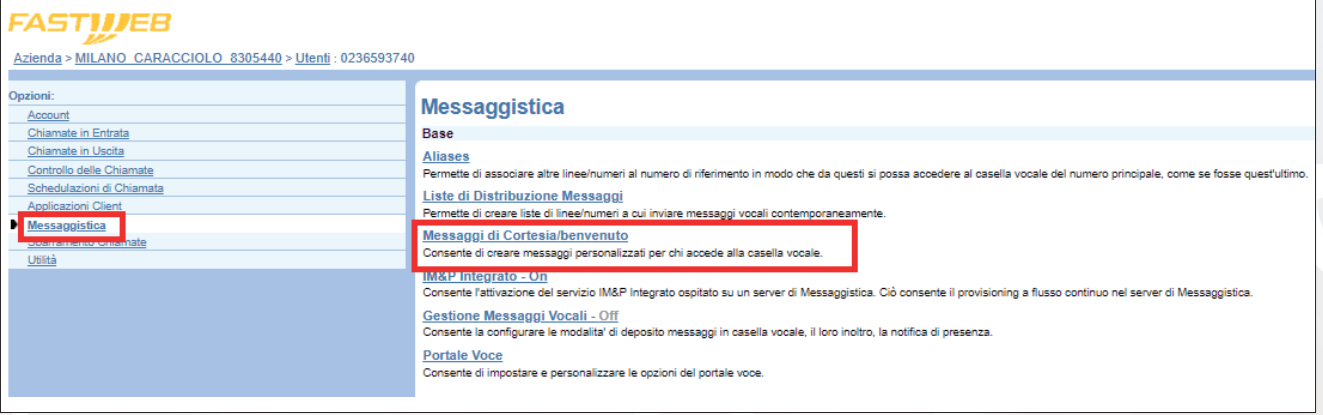

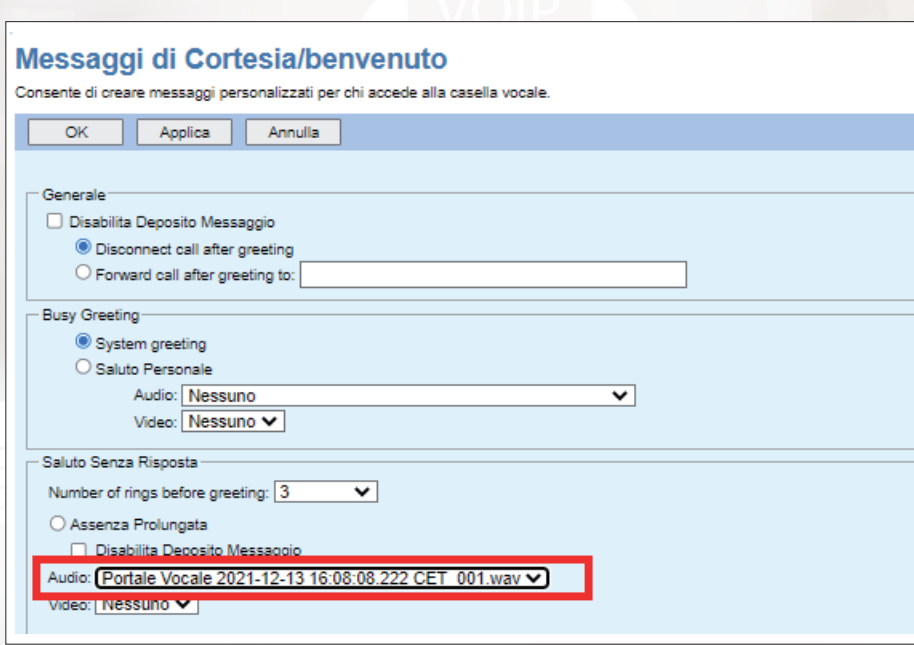

Ogni utente può accedere ai messaggi che sono stati lasciati nella propria segreteria telefonica chiamando il numero **0236515340** e seguendo le istruzioni registrate: in base al dispositivo che si sta utilizzando sarà necessario inserire l'i**d della casella vocale** (corrisponde con il numero di telefono) e/o il **codice pass,** ossia un codice numerico di almeno 4 cifre che l'amministratore del centralino deve impostare tramite il portale di gestione del servizio per ogni utente che ha bisogno di accedere alla segreteria telefonica.

Per impostare un nuovo codice pass è necessario entrare nella sezione Utenti, cliccare il tasto Ricerca e selezionare l'utente sul quale si intende effettuare la configurazione.

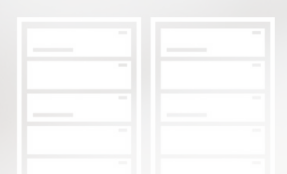

A questo punto si entra nella sezione Passwords, si seleziona la voce Imposta la password del portale e si inserisce due volte un codice numerico di almeno 4 cifre:

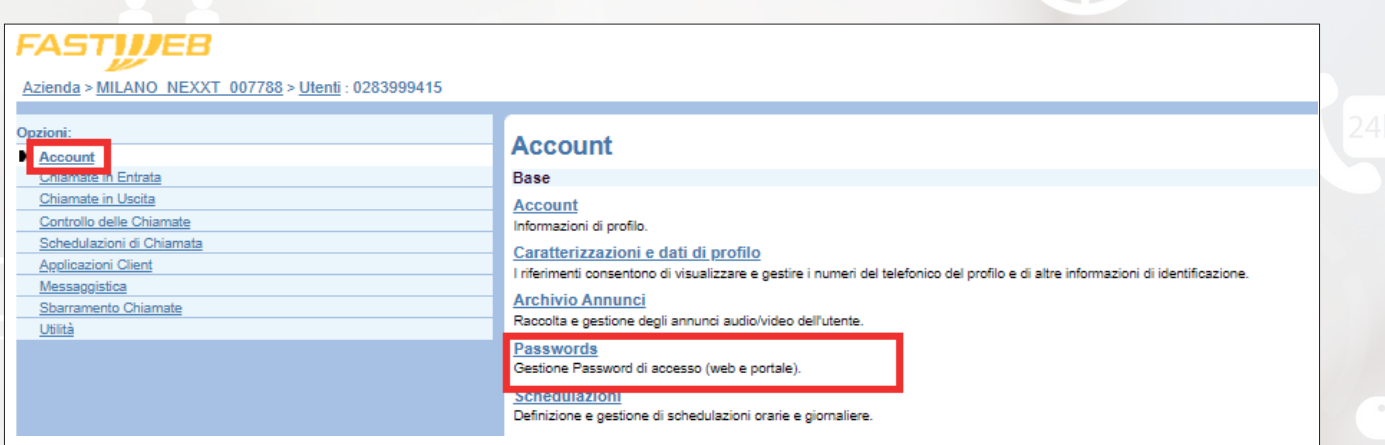

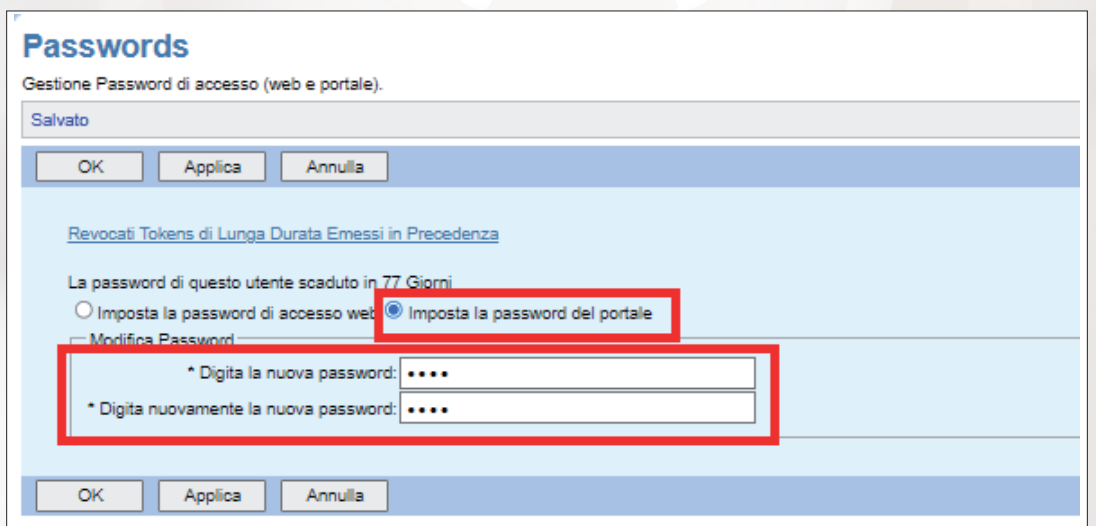

L'utente, al primo accesso alla segreteria telefonica, sarà forzato dal sistema a fare un ulteriore cambio del codice pass.

#### **11. Come impostare deviazione di chiamata da utente, da Gruppo di Ricerca o da IVR (sia totale che in caso di occupato o in caso di mancata risposta).**

Ogni utente può abilitare/disabilitare la deviazione di chiamata agendo direttamente sul proprio telefono.

In particolare:

**Trasferimento incondizionato di Chiamata (CFU):** il servizio può essere abilitato chiamando il codice **\*72** ed inserendo il numero verso cui deviare le chiamate; il servizio può essere disabilitato chiamando il codice **\*73;** è anche possibile verificare lo stato del servizio chiamando il codice **\*21\*.**

- **Trasferimento di Chiamata su Occupato (CFB):** il servizio può essere abilitato chiamando il codice **\*90** ed inserendo il numero verso cui deviare le chiamate; il servizio può essere disabilitato chiamando il codice **\*91;** è anche possibile verificare lo stato del servizio
- chiamando il codice **\*67\*. Trasferimento di Chiamata su Non Risposta (CFNR):** il servizio può essere abilitato chiamando il codice **\*92** ed inserendo il numero verso cui deviare le chiamate; il servizio può essere disabilitato chiamando il codice **\*93;** è anche possibile verificare lo stato del servizio chiamando il codice **\*61\*.**

In alternativa è possibile configurare il servizio a livello di utente utilizzando il portale di amministrazione del servizio.

Per abilitare/disabilitare l'avviso di chiamata è necessario entrare nella sezione Utenti, cliccare il tasto Ricerca e selezionare l'utente sul quale si intende effettuare la configurazione.

A questo punto si entra nella sezione Chiamate in Entrata, si seleziona il servizio di interesse e lo si abilita/disabilita utilizzando i tasti On/Off.

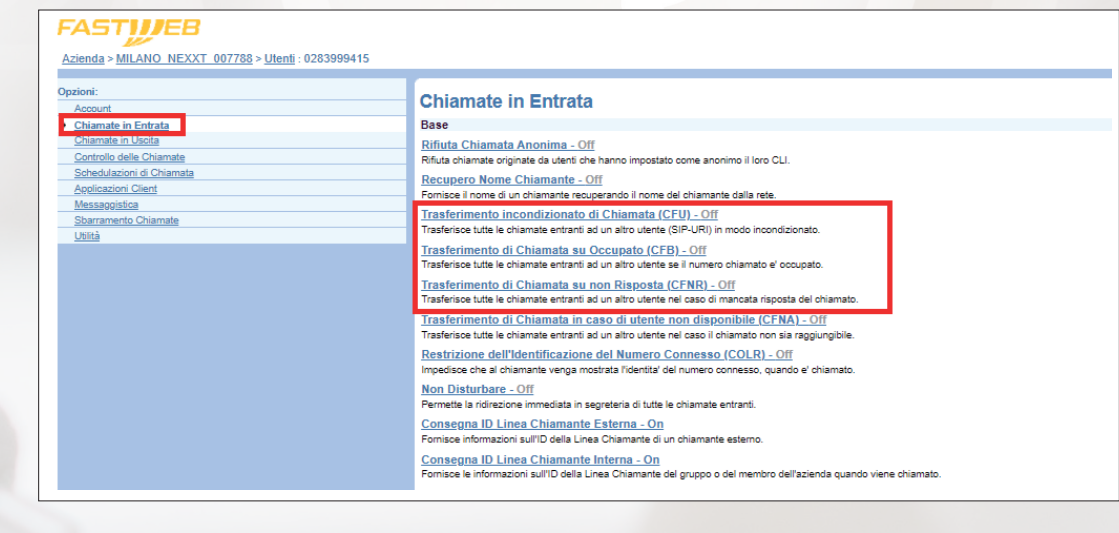

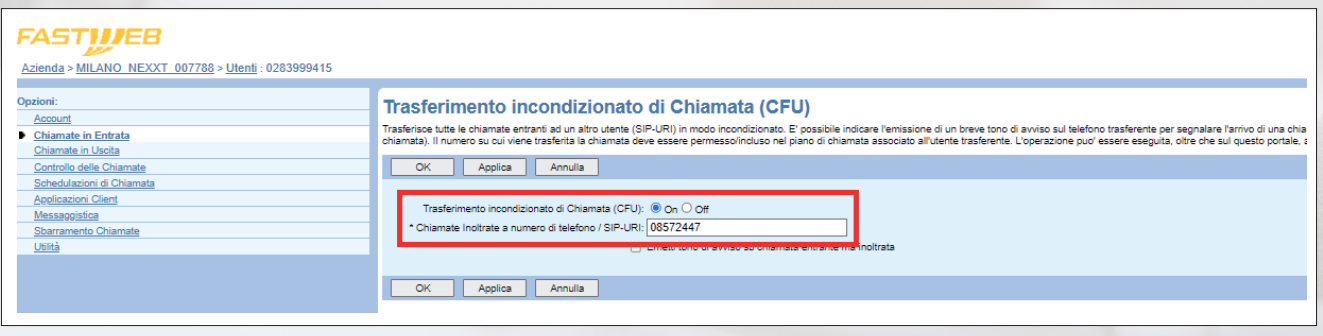

Per gli utenti configurati all'interno di un **Gruppo di Ricerca** NON valgono i servizi di deviazione impostati a livello di singolo utente. È però possibile impostare una deviazione che valga qualora nessuno degli utenti del Gruppo di Ricerca risponda entro X secondi. Per i dettagli si faccia riferimento allo scenario 6.

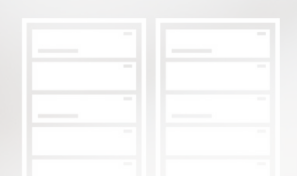

Il servizio **IVR,** infine, prevede la possibilità di deviare una chiamata verso un numero telefonico qualsiasi in caso di mancata attività da parte del chiamante (ad esempio se non seleziona alcuna opzione dell'alberatura).

A tal fine è necessario configurare il parametro Trasferimento all'operatore dopo X secondi di inattività (il valore minimo per X è 1) ed impostare un'opzione del menù con Trasferisce all'operatore.

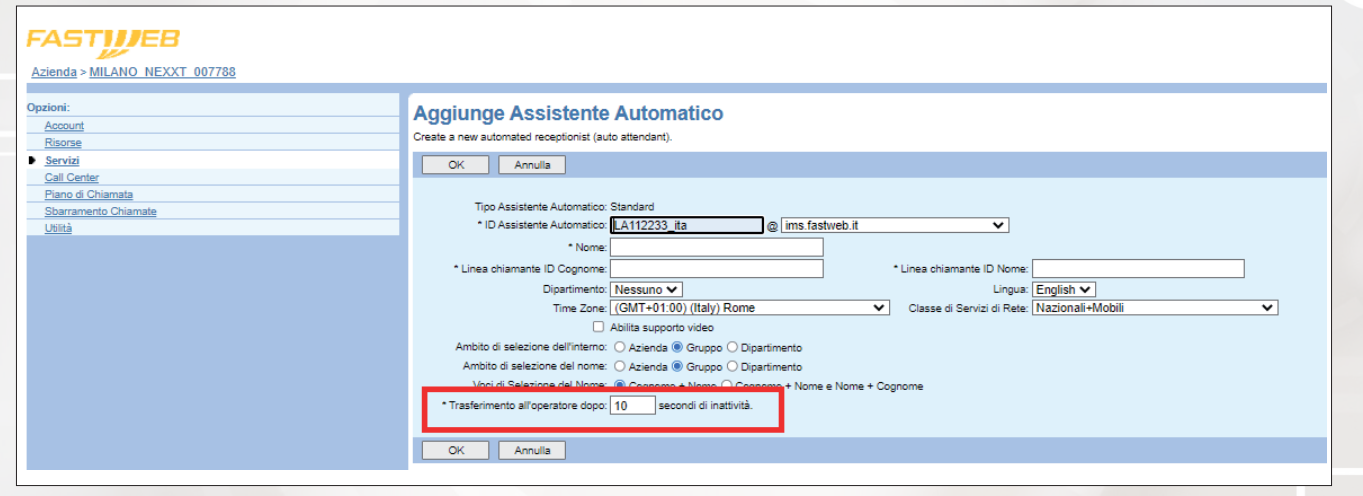

#### **12. Come abilitare o disabilitare l'avviso di chiamata sul telefono (quindi la possibilità di ricevere più di una chiamata).**

Ogni utente può abilitare l'avviso di chiamata (o chiamata in attesa) dal proprio telefono chiamando il codice **\*43** e può disabilitarlo chiamando il codice **#43.**

È anche possibile verificare lo stato del servizio chiamando il codice **\*53\*.**

In alternativa è possibile configurare il servizio a livello di utente utilizzando il portale di amministrazione del servizio.

Per abilitare/disabilitare l'avviso di chiamata è necessario entrare nella sezione Utenti, cliccare il tasto Ricerca e selezionare l'utente sul quale si intende effettuare la configurazione.

A questo punto si entra nella sezione Controllo delle Chiamate, si clicca su Chiamata in Attesa e si abilita/disabilita il servizio utilizzando i tasti On/Off.

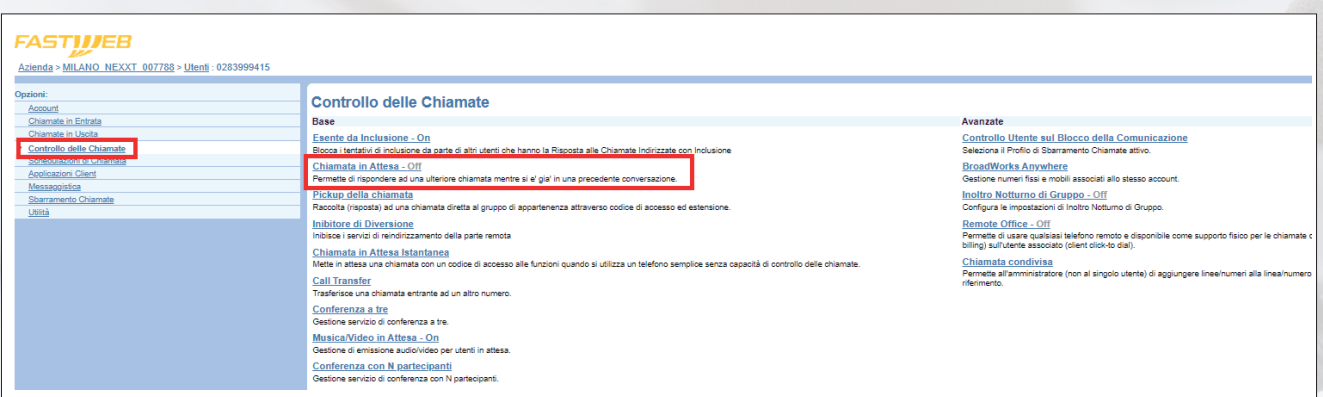

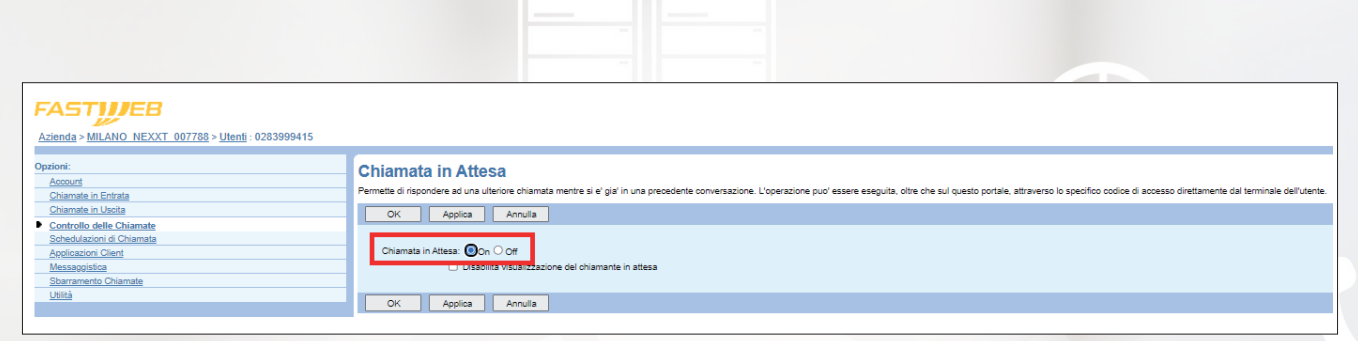

#### **13. Riproduzione di annuncio legato a pianificazione oraria su singolo utente (il numero pubblico serve il singolo utente) con e senza terminazione della chiamata.**

È possibile soddisfare lo scenario senza terminazione della chiamata (l'unico fattibile qualora sia necessario prevedere anche una pianificazione temporale) seguendo tre passaggi: a) Carico l'annuncio vocale

b) Configuro la pianificazione oraria

c) Configuro un messaggio di preavviso per l'utente di interesse

Nel seguito vengono forniti i dettagli dei vari passaggi:

#### **a) Carico l'annuncio vocale**

Tale operazione può essere fatta sia a livello di sede sia a livello di singolo utente; se viene fatta a livello di sede l'annuncio vocale potrà essere utilizzato nella configurazione dei servizi per tutti gli utenti configurati su quella sede.

Per caricare un annuncio vocale a livello di sede è necessario entrare nella sezione Account e cliccare su Archivio Annunci:

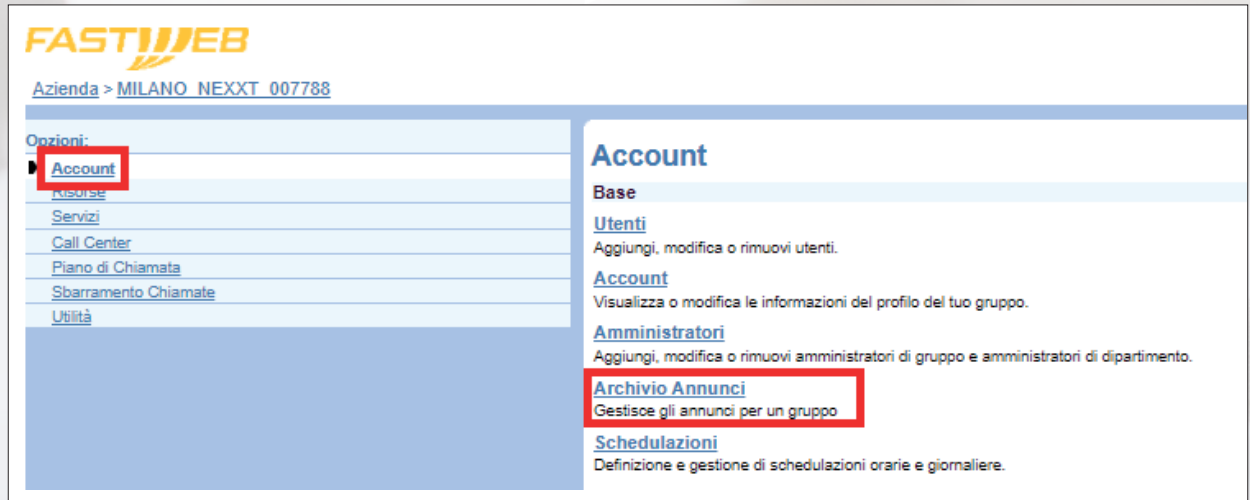

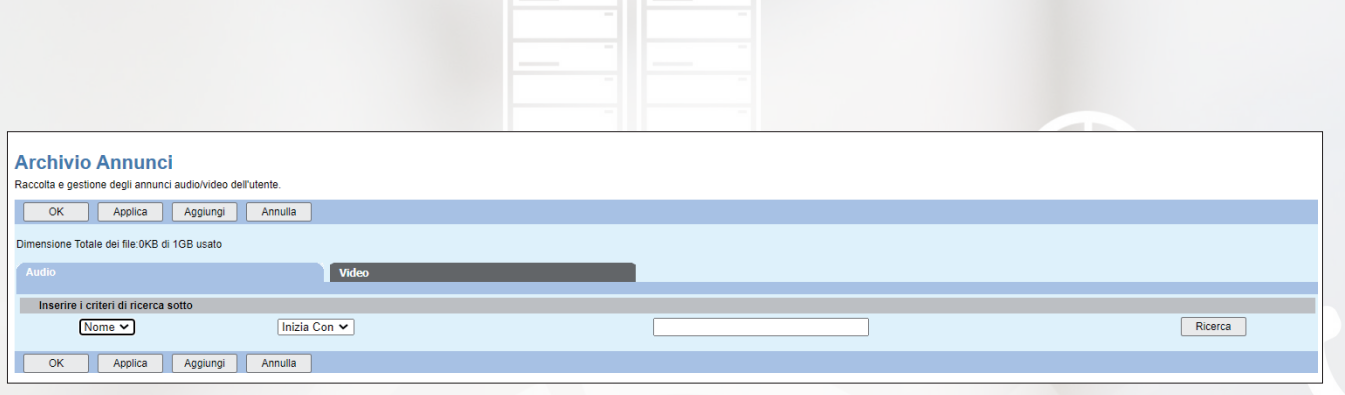

Per caricare un nuovo annuncio audio è necessario cliccare su Aggiungi, inserire il nome dell'annuncio (lunghezza max 80 caratteri) ed effettuare l'upload del file selezionandolo dal proprio PC.

L'annuncio audio deve essere in formato WAV, A-law, 8000Hz, 64Kbps.

Per registrare i messaggi già nel formato supportato dalla piattaforma, si suggerisce al Cliente di scaricare e di utilizzare l'app **BroadSoft Recorder** disponibile negli store Apple ed Android.

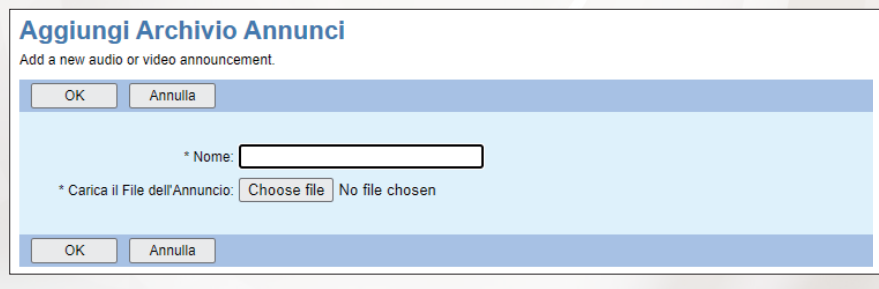

Si fa notare che è possibile configurare esclusivamente annunci audio, mentre gli annunci video non sono abilitati seppur disponibili sul portale.

#### **b) Configuro la pianificazione oraria**

Tale operazione può essere fatta sia a livello di sede sia a livello di singolo utente; se viene fatta a livello di sede la pianificazione oraria creata potrà essere utilizzata nella configurazione dei servizi per tutti gli utenti configurati su quella sede.

Per creare una nuova pianificazione oraria a livello di sede è necessario accedere alla sezione Account e cliccare su Schedulazioni:

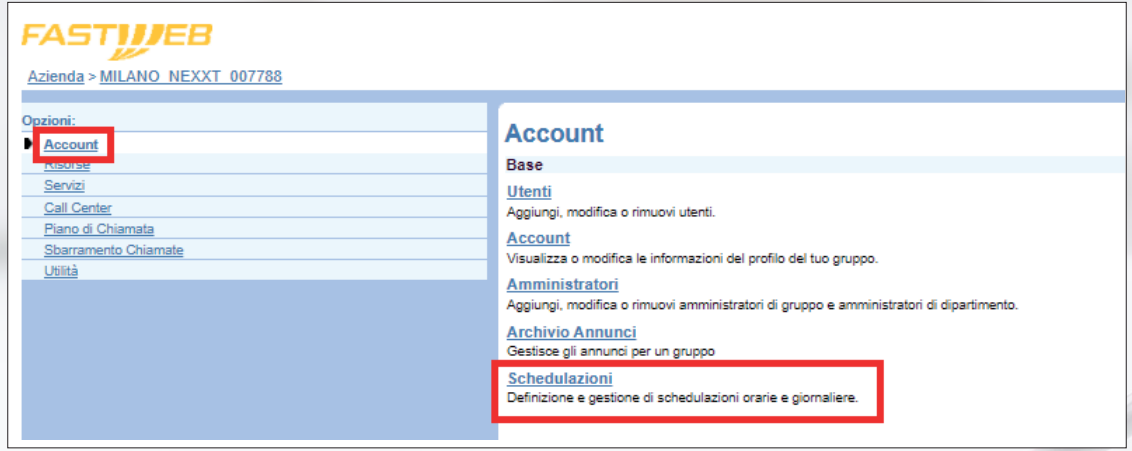

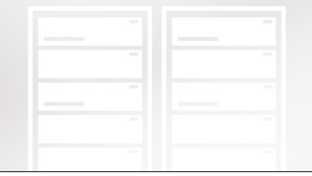

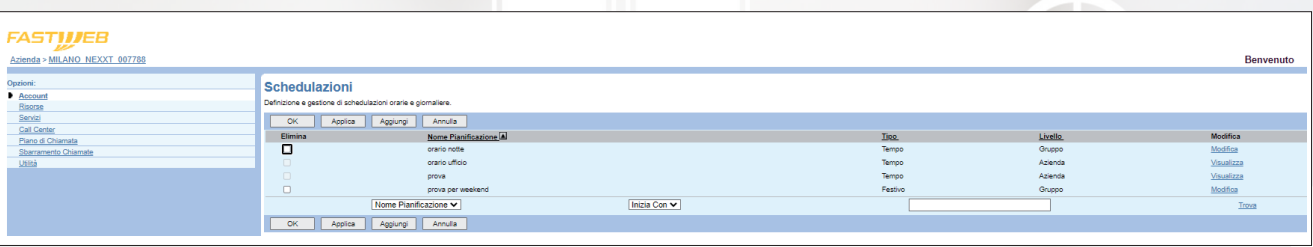

Per creare una nuova pianificazione oraria è necessario cliccare su Aggiungi, inserire il nome della pianificazione (lunghezza max 40 caratteri, non sono ammessi i caratteri "/" e "\") e la relativa tipologia scegliendo tra Tempo (valore di default) o Festivo (valore da utilizzare per gestire delle eccezioni rispetto alle pianificazioni standard, ad esempio la pianificazione per i finesettimana oppure la pianificazione per le ferie estive).

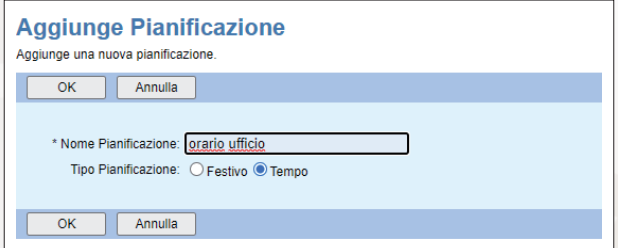

Una volta premuto OK la nuova pianificazione oraria viene aggiunta all'elenco di quelle disponibili:

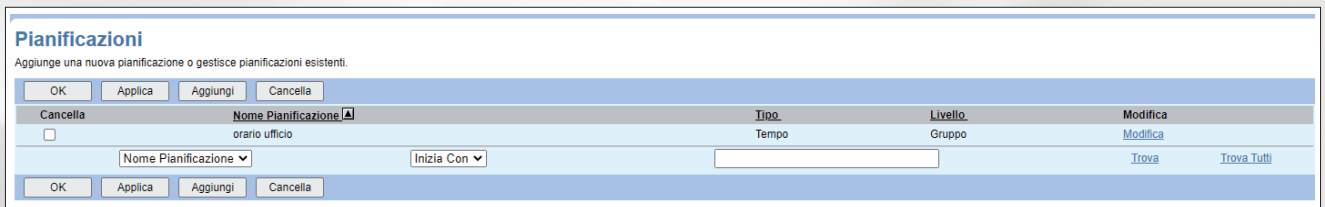

A questo punto è necessario aggiungere gli eventi per indicare quando si applica la pianificazione creata. A tal fine è necessario cliccare sul corrispondente link Modifica e poi aggiungere gli eventi cliccando su Aggiungi e inserendo le informazioni richieste nell'apposito form. I campi obbligatori sono contrassegnati con il simbolo asterisco (\*).

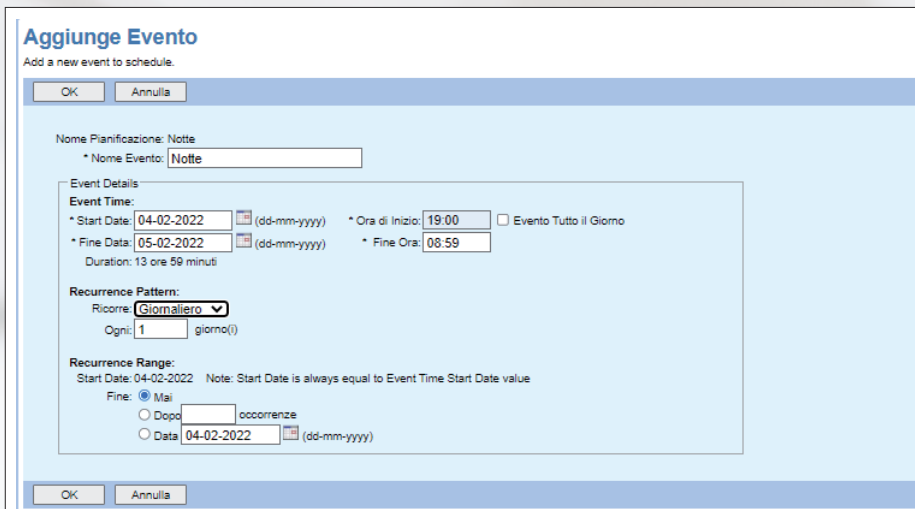

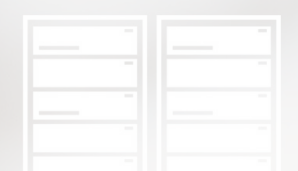

In particolare, è necessario specificare il nome dell'evento (lunghezza max 40 caratteri), la data e l'orario di inizio, la data e l'orario di fine, ed eventualmente la cadenza e la relativa fine. E' possibile quindi ad esempio impostare una pianificazione oraria notturna in quanto si vuole far sentire al chiamante un messaggio di chiusura in tale fascia oraria. Con la configurazione mostrata nella figura precedente si sta creando un evento notte che inizia oggi alle 19:00, termina domani alle 08:59 e che si ripete giornalmente, senza una data di fine.

#### **c) Configuro un messaggio di preavviso per l'utente di interesse**

Tale operazione deve essere fatta a livello di singolo utente.

Per caricare il messaggio di preavviso è necessario entrare nella sezione Utenti, cliccare il tasto Ricerca e selezionare l'utente sul quale si intende effettuare la configurazione.

A questo punto si entra nella sezione Chiamate in Entrata e si clicca su Gestione Pre-Annuncio aziendale.

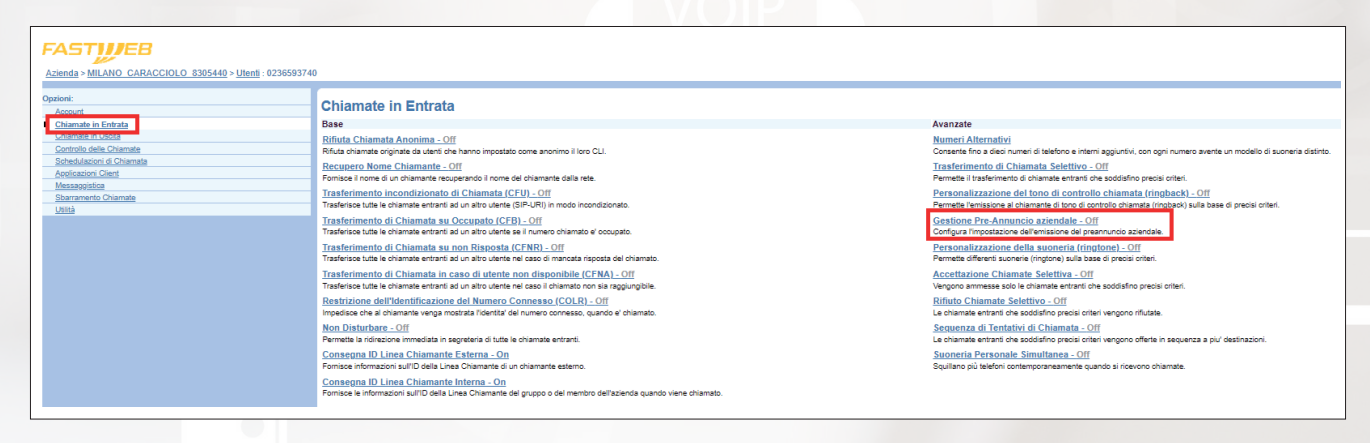

Questa funzionalità permette di configurare un messaggio di cortesia pre-connessione da far ascoltare al chiamante prima che la chiamata venga connessa all'utente selezionato.

Per prima cosa è necessario configurare i criteri in base ai quali il messaggio di cortesia deve essere riprodotto (in questo caso esclusivamente nella pianificazione oraria di interesse), quindi è necessario cliccare su Aggiungi, inserire una descrizione della configurazione (ad esempio "Messaggio chiusura in orario notturno"), verificare che sia selezionata la voce Riproduci l'annuncio di pre-avviso, selezionare dal menù a tendina la pianificazione oraria di interesse e cliccare su OK.

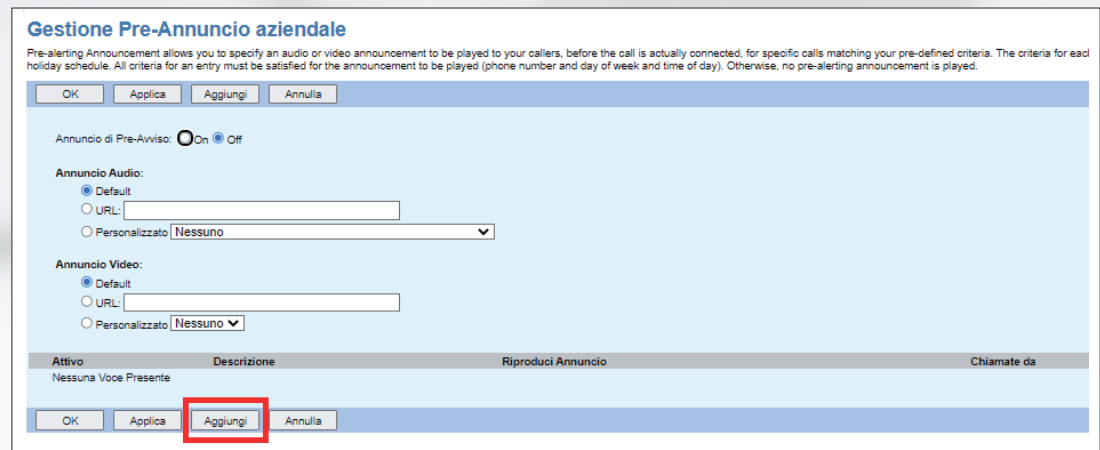

**IMPRESE / FASTWEB NEXXT COMMUNICATION** 26

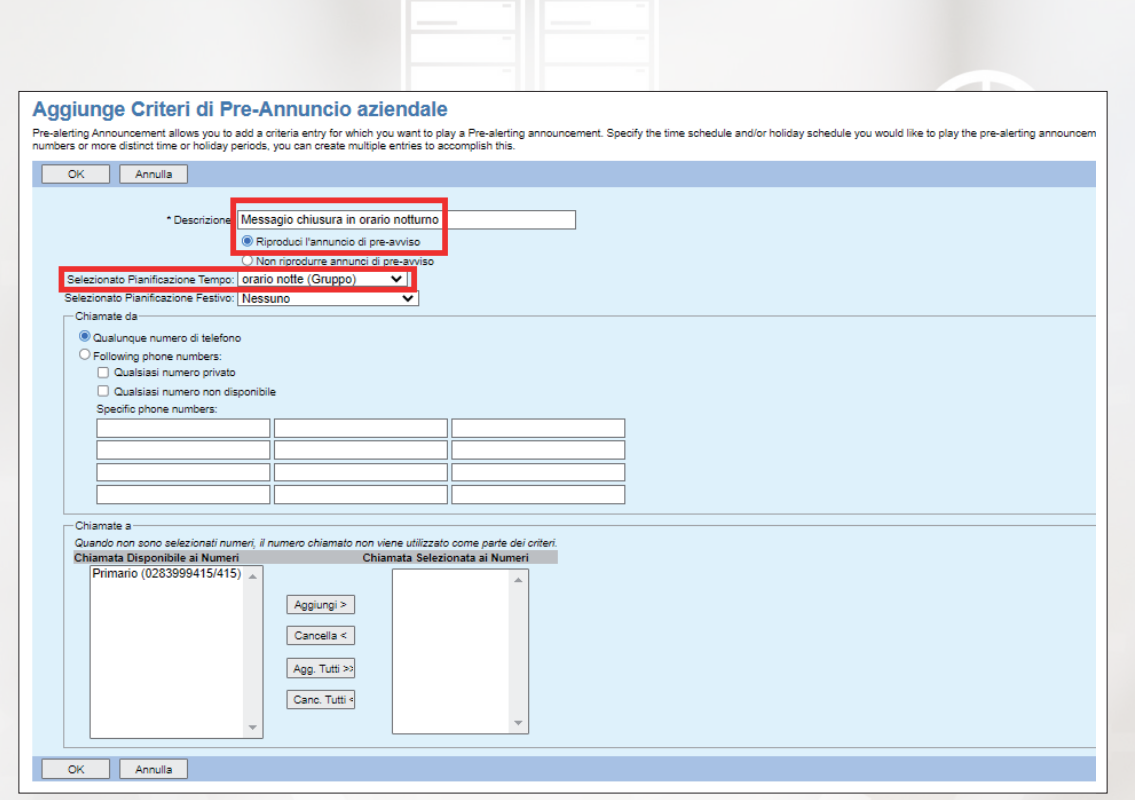

Infine si abilita il messaggio di cortesia impostando la voce Annuncio di Pre-Avviso su On, la voce Annuncio Audio su Personalizzato e selezionando dal relativo menù a tendina l'annuncio vocale precedentemente caricato che si vuole far ascoltare al chiamante:

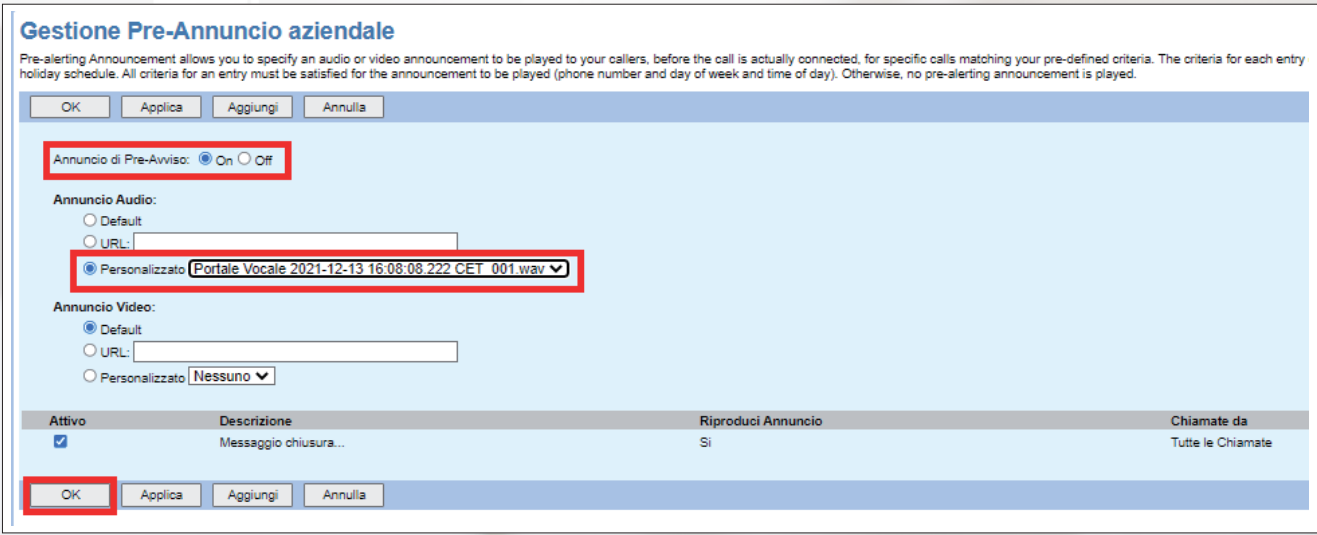

Gli annunci video invece non sono abilitati seppur disponibili sul portale. In questo modo, qualunque chiamante dovesse chiamare l'utente durante la fascia oraria selezionata sentirà l'annuncio vocale, dopodiché la chiamata verrà comunque instradata verso l'utente.

## **14. Riproduzione di annuncio impostato manualmente su singolo utente (il numero pubblico serve il singolo utente) con e senza terminazione della chiamata.**

Si procede come descritto per lo scenario 13. Le differenze sono che non è necessario creare una pianificazione temporale e che il messaggio di preavviso per l'utente di interesse sarà abilitato manualmente impostando Annuncio di Pre-Avviso su On quando deve entrare in funzione e su Off quando il chiamante non deve sentire l'annuncio (senza quindi specificare ulteriori criteri). In questo modo è però gestibile esclusivamente lo scenario senza terminazione della chiamata.

Poiché non viene richiesta una pianificazione oraria, è possibile anche gestire lo scenario con terminazione della chiamata utilizzando il servizio Segreteria Telefonica (Voice Mail): in particolare si può sostituire il messaggio di benvenuto standard della segreteria telefonica con l'annuncio vocale che si vuole far ascoltare al chiamante e configurare il servizio in modo che la chiamata venga terminata subito dopo la riproduzione del messaggio di benvenuto. A tal fine, è necessario entrare nella sezione Utenti, cliccare il tasto Ricerca e selezionare l'utente sul quale si intende effettuare la configurazione.

A questo punto si entra nella sezione Messagistica e si clicca su Messaggi di Cortesia/ benvenuto:

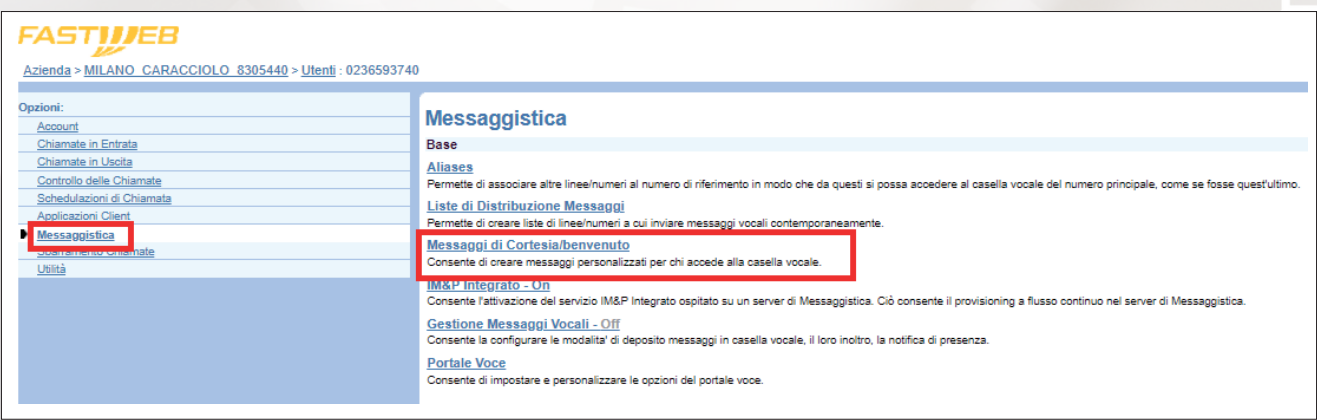

In particolare, è necessario:

- abilitare le voci Disabilita Deposito Messaggi e Disconnect call after greeting in modo che il chiamante senta il messaggio di benvenuto, dopodiché la chiamata viene terminata;
- selezionare l'annuncio audio da far ascoltare al chiamante (ovviamente deve essere un annuncio audio già caricato sulla piattaforma, per i dettagli si veda quanto descritto nello scenario 13).

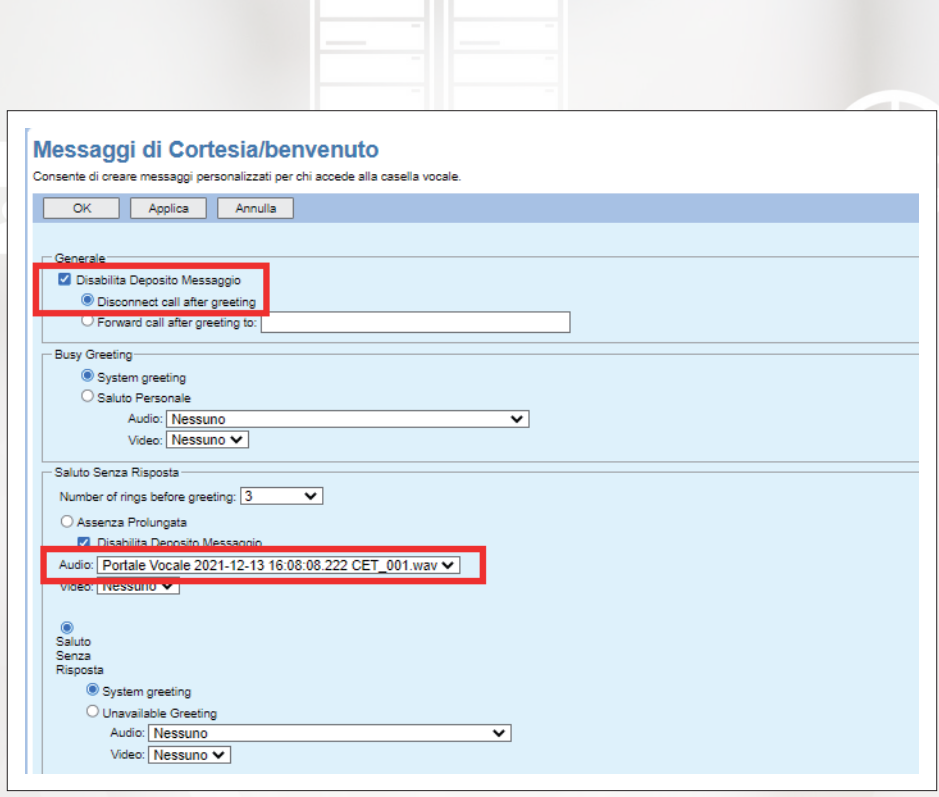

Infine sarà necessario abilitare/disabilitare manualmente la segreteria telefonica selezionando la voce Gestione Messaggi Vocali, impostando la voce Messaggi Vocali su On/Off e verificando che sia stata selezionata anche l'opzione Send All Calls to Voice Mail:

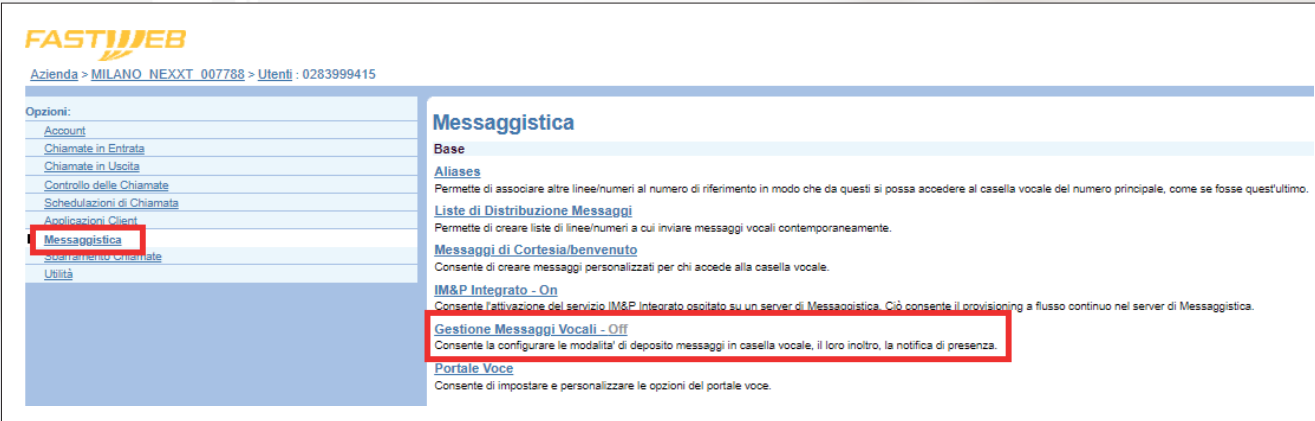

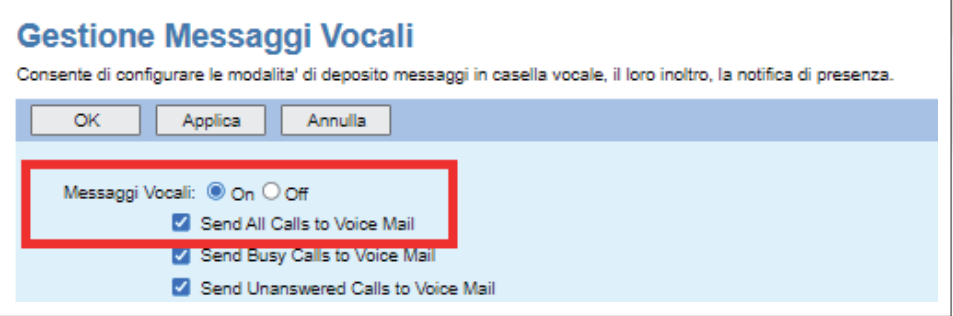

**IMPRESE / FASTWEB NEXXT COMMUNICATION** 29

#### **15. Riproduzione di annuncio legato a pianificazione oraria su un Gruppo di Ricerca con e senza terminazione della chiamata.**

Un esempio tipico di questo scenario è un Cliente che ha un numero pubblico che comunica al proprio esterno e che vorrebbe fare in modo che:

**Contract** 

- una chiamata che arrivi a tale numero in orario d'ufficio sia gestita da un Gruppo di Ricerca composto da utenti (anche di sedi diverse) preposti a rispondere;
- una chiamata che arrivi a tale numero in orario di chiusura sia gestita con un messaggio di cortesia.

Sebbene il servizio Gruppo di Ricerca NON preveda né la possibilità di configurare una pianificazione temporale né la riproduzione di un annuncio vocale, è possibile soddisfare lo scenario senza terminazione della chiamata mediante i seguenti passaggi:

- a) Seleziono un utente e gli associo anche un numero pubblico PSTN 2 (ed eventuale INT 2) come numero secondario. Il numero PSTN 2 è il numero che il Cliente vuole pubblicizzare all'esterno.
- b) Configuro il Gruppo di Ricerca (PSTN 3 e/o INT 3): è necessario utilizzare un numero diverso dal secondario associato all'utente in quanto lo stesso numero non può essere contemporaneamente associato sia ad un gruppo sia a un utente.
- c) Configuro le pianificazioni orarie necessarie (es. orario d'ufficio e orario di chiusura).
- d) Carico un messaggio di preavviso per l'utente selezionato, che deve valere in orario di chiusura quando viene chiamato il numero secondario PSTN 2.
- e) Abilito per l'utente selezionato un trasferimento di chiamata selettivo, in modo che le chiamate entranti sul numero secondario PSTN 2 in orario d'ufficio vengano deviate verso il Gruppo di Ricerca.

In questo modo:

- una chiamata al PSTN 2 in orario d'ufficio viene instradata verso il Gruppo di Ricerca;
- una chiamata al PSTN 2 in orario di chiusura fa sentire al chiamante l'annuncio audio selezionato.

N.B. Messaggio di preavviso e trasferimento di chiamata selettivo si integrano correttamente perché agiscono in due pianificazioni orarie disgiunte.

Nel seguito vengono forniti i dettagli dei vari passaggi:

**a) Seleziono un utente e gli associo anche un numero pubblico PSTN 2 (ed eventuale INT 2) come numero secondario. Il numero PSTN 2 è il numero che il Cliente vuole pubblicizzare all'esterno.** Tale operazione deve essere fatta a livello di singolo utente.

Per associare all'utente un numero secondario è necessario entrare nella sezione Utenti, cliccare il tasto Ricerca e selezionare l'utente sul quale si intende effettuare la configurazione.

A questo punto si entra nella sezione Chiamate in Entrata, si seleziona la voce Numeri Alternativi e si associa all'utente il numero che il Cliente vuole pubblicizzare all'esterno come numero secondario (ovviamente deve essere uno dei numeri disponibili).

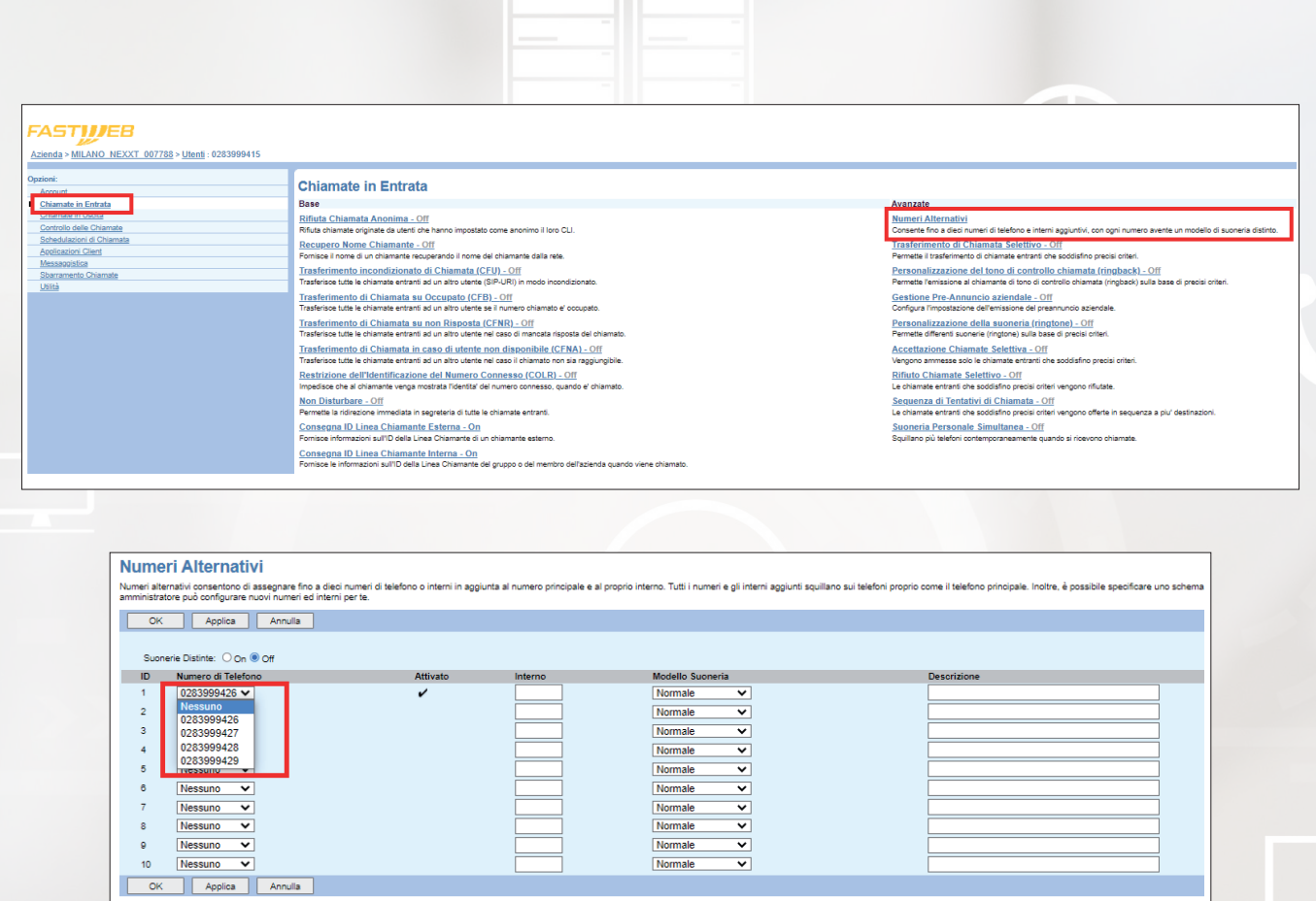

#### **b) Configuro il Gruppo di Ricerca (INT 3 e/o PSTN 3)**

Si procede come descritto nello scenario 4.

#### **c) Configuro le pianificazioni orarie necessarie (es. orario d'ufficio e orario di chiusura)**

Si procede come descritto nello scenario 13.

#### **d) Carico un messaggio di preavviso per l'utente selezionato, che deve valere in orario di chiusura quando viene chiamato il numero secondario PSTN 2**

Tale operazione deve essere fatta a livello di singolo utente.

Per caricare il messaggio di preavviso è necessario entrare nella sezione Utenti, cliccare il tasto Ricerca e selezionare l'utente sul quale si intende effettuare la configurazione.

A questo punto si entra nella sezione Chiamate in Entrata e si seleziona la voce Gestione Pre-Annuncio aziendale.

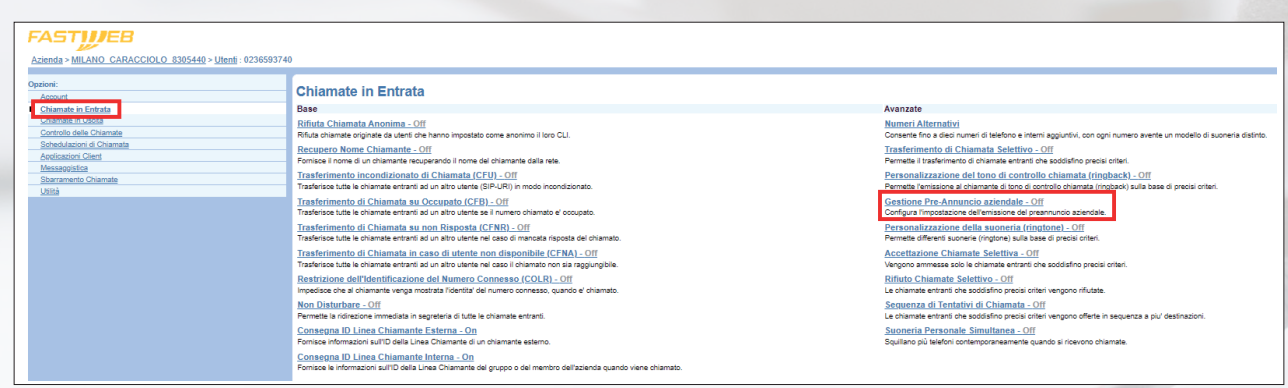

**IMPRESE / FASTWEB NEXXT COMMUNICATION 31** 

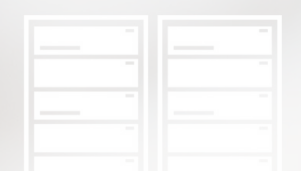

Questa funzionalità permette di configurare un messaggio di cortesia pre-connessione da far ascoltare al chiamante prima che la chiamata venga connessa all'utente selezionato. Per prima cosa è necessario configurare i criteri in base ai quali il messaggio di cortesia deve essere riprodotto (in questo caso esclusivamente in orario di chiusura quando viene chiamato il numero PSTN 2), quindi è necessario cliccare su Aggiungi, inserire una descrizione della configurazione (ad esempio "Messaggio chiusura in orario notturno"), verificare che sia selezionata la voce Riproduci l'annuncio di pre-avviso, selezionare dal menù a tendina la pianificazione oraria di interesse, aggiungere la condizione sul numero PSTN 2 chiamato e cliccare su OK.

#### **Gestione Pre-Annuncio aziendale**

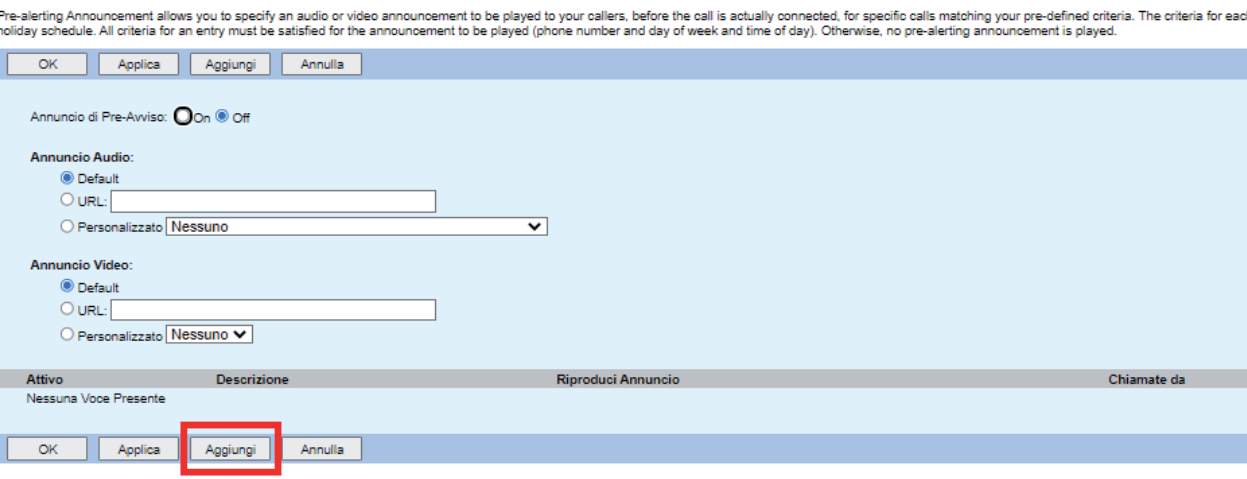

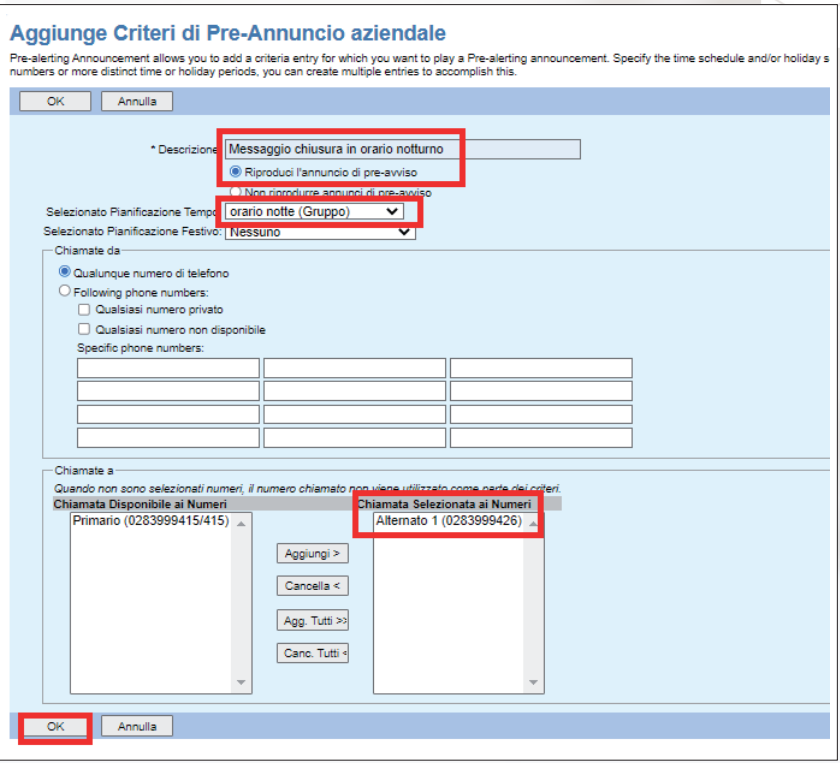

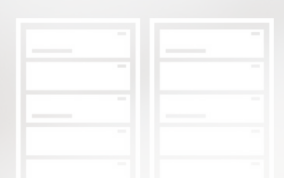

Infine si abilita il messaggio di cortesia impostando la voce Annuncio di Pre-Avviso su On, la voce Annuncio Audio su Personalizzato e selezionando dal relativo menù a tendina l'annuncio vocale precedentemente caricato che si vuole far ascoltare al chiamante:

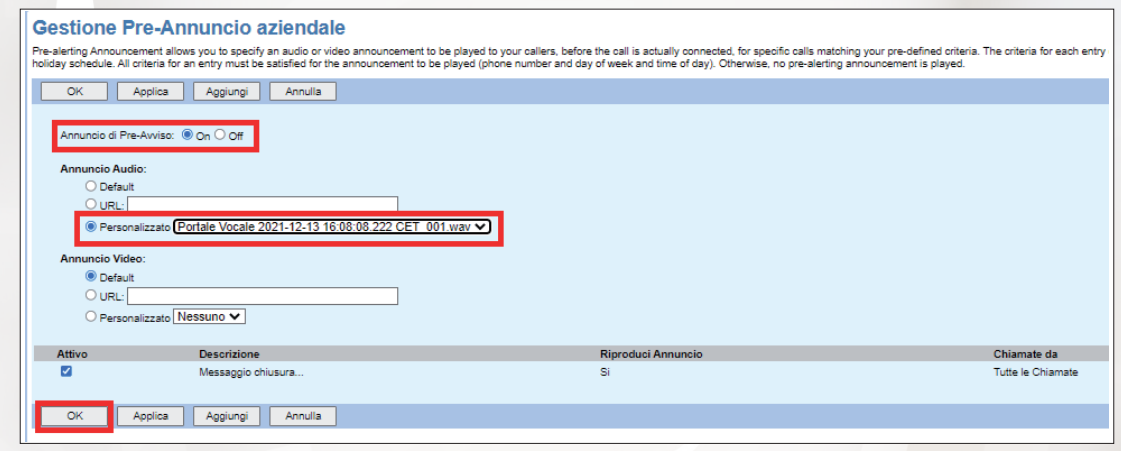

Gli annunci video invece non sono abilitati seppur disponibili sul portale. In questo modo, qualunque chiamante dovesse chiamare il numero PSTN 2 durante la fascia oraria selezionata sentirà l'annuncio vocale, dopodiché la chiamata verrà comunque instradata verso l'utente.

#### **e) Abilito per l'utente selezionato un trasferimento di chiamata selettivo, in modo che le chiamate entranti sul numero secondario PSTN 2 in orario d'ufficio vengano deviate verso il Gruppo di Ricerca**

Tale operazione deve essere fatta a livello di singolo utente.

Per abilitare un trasferimento di chiamata selettivo per l'utente di interesse è necessario entrare nella sezione Utenti, cliccare il tasto Ricerca e selezionare l'utente sul quale si intende effettuare la configurazione (deve essere lo stesso utente al quale è stato associato il numero secondario PSTN 2).

Una volta selezionato l'utente di interesse, si entra nella sezione Chiamate in Entrata e si clicca su Trasferimento di Chiamata Selettivo:

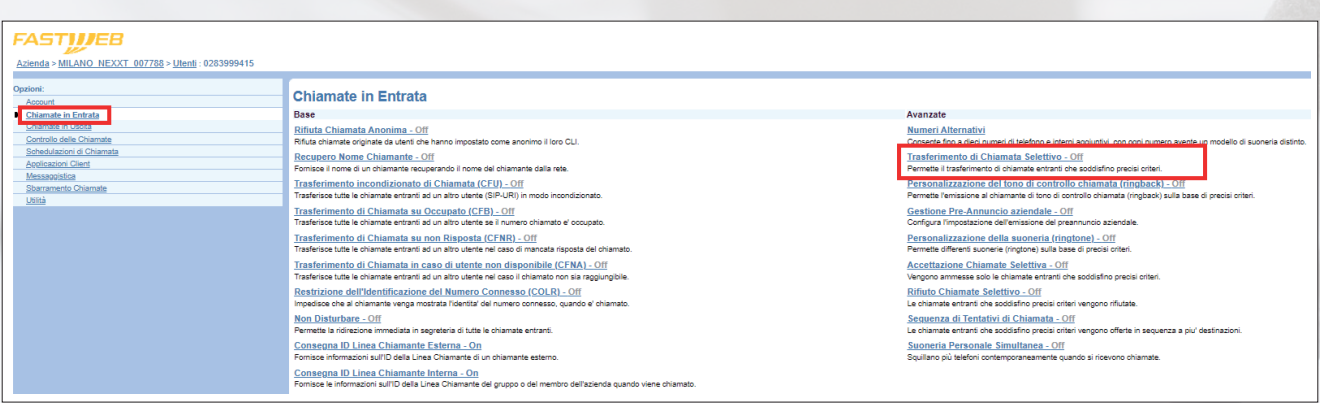

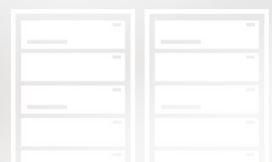

Si inserisce nel campo Default Call Forward to phone number il numero del Gruppo di Ricerca (PSTN 3 o INT 3) verso il quale deve essere deviata la chiamata in ingresso e si preme Applica:

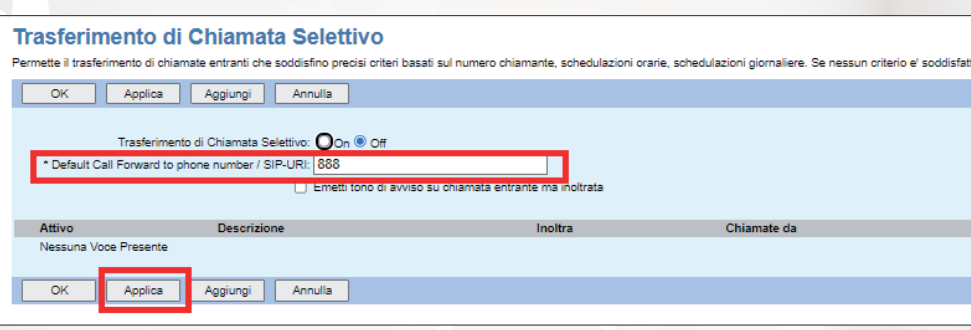

A questo punto si preme Aggiungi e si configurano le condizioni in base alle quali le chiamate in ingresso devono essere deviate verso il Gruppo di Ricerca:

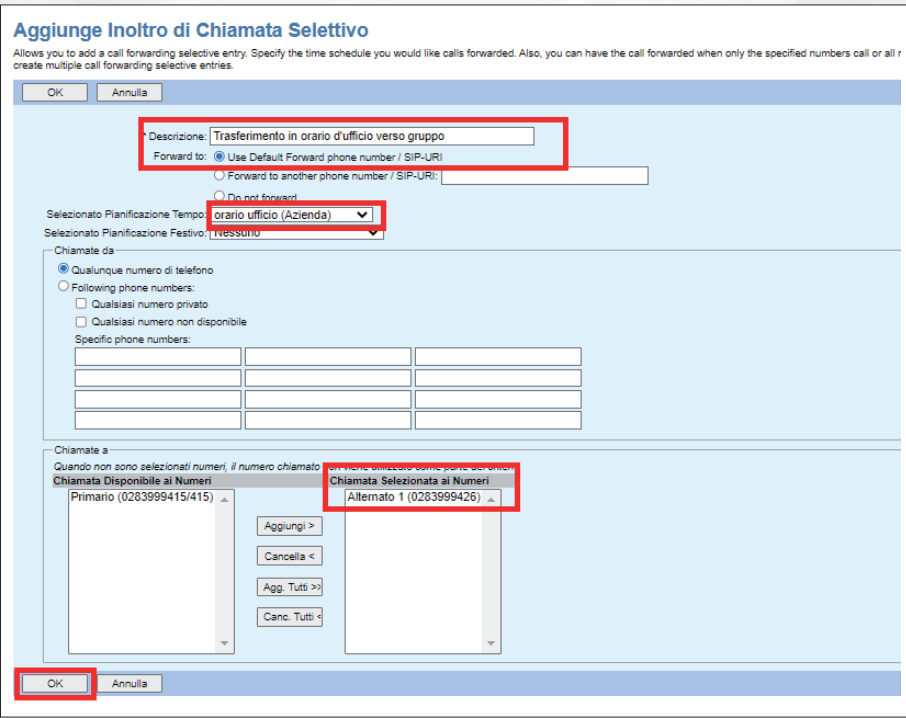

Infine si abilita il servizio impostando la voce Trasferimento di Chiamata Selettivo su On e premendo OK:

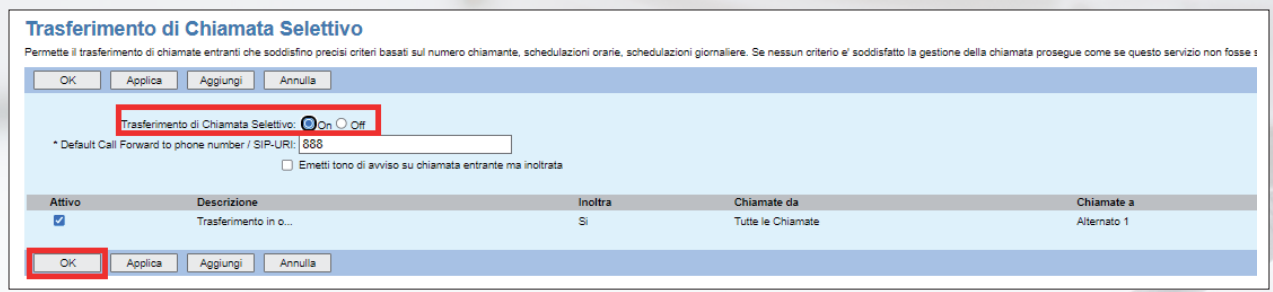

#### **16. Riproduzione di annuncio impostato manualmente su un Gruppo di Ricerca con e senza terminazione della chiamata.**

Si tratta di uno scenario del tutto analogo allo scenario 15.

Se invece l'esigenza del Cliente è quella di far sentire al chiamante un messaggio di benvenuto per poi instradare la chiamata verso il Gruppo di Ricerca allora è necessario che il Cliente abbia acquistato anche il servizio IVR.

**COLLEGE** 

Infatti, messaggio di preavviso e trasferimento di chiamata selettivo NON si integrano correttamente se devono valere nello stesso periodo temporale.

#### **17. Apertura/chiusura chiamate vs numerazioni nazionali/internazionali.**

Di default il Cliente è abilitato esclusivamente ad effettuare chiamate verso rete nazionale (fissa o mobile) e verso i Numeri Verdi. Se è necessario abilitare alcuni o tutti gli utenti a poter effettuare chiamate verso direttrici internazionali oppure verso Numerazioni Non Geografiche a pagamento è necessario richiederlo a Fastweb nel corso del processo di attivazione. E' anche possibile effettuare questa configurazione dal portale di amministrazione del servizio. Tale operazione deve essere fatta a livello di singolo utente. E' necessario entrare nella sezione Utenti, cliccare il tasto Ricerca e selezionare l'utente sul quale si intende effettuare la configurazione.

A questo punto si seleziona la voce Account e si valorizza il campo Classe di Servizi di Rete in base alle esigenze del Cliente:

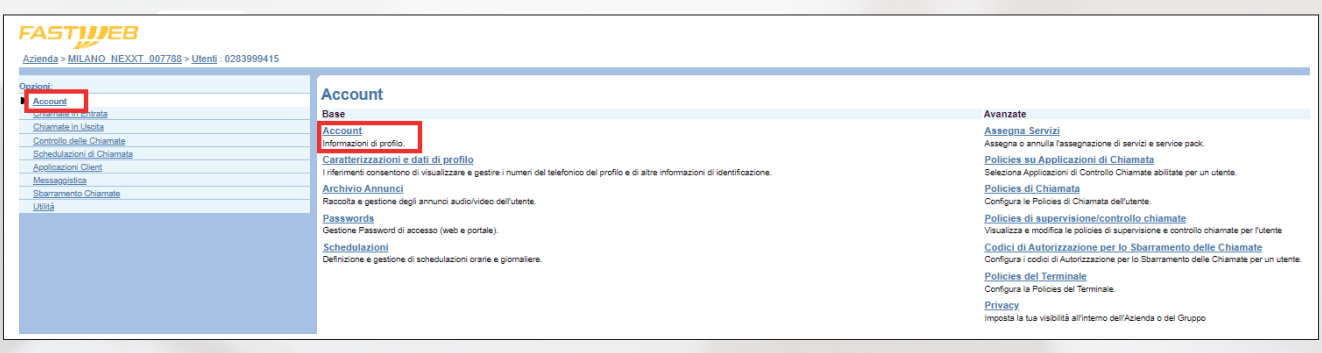

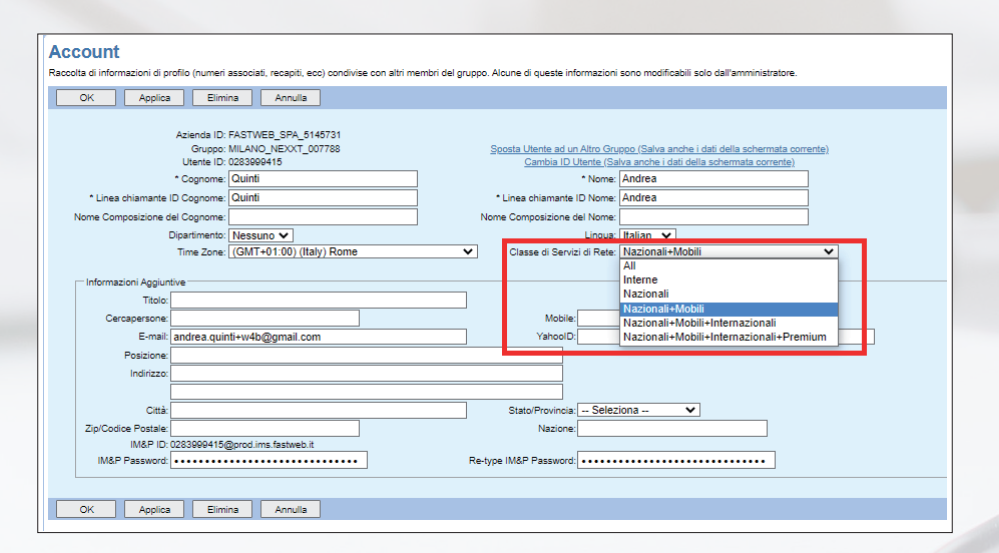

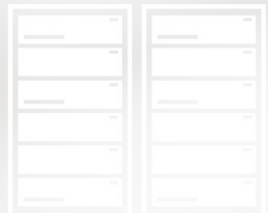

I possibili valori sono:

- **Interne**
- Nazionali (abilita anche i Numeri Verdi)
- Nazionali+Mobili
- Nazionali+Mobili+Internazionali
- Nazionali+Mobili+Internazionali+Premium (abilita anche le Numerazioni Non Geografiche a pagamento)
- All (non utilizzare)

#### **18. Apertura/chiusura chiamate vs Numerazioni Non Geografiche.**

Si procede come descritto nella configurazione 17. In particolare, sarà necessario selezionare gli utenti che devono poter chiamare le Numerazioni Non Geografiche a pagamento ed impostare Classe di Servizi di Rete = Nazionali+Mobili+Internazionali+Premium.

#### **19. Impostazione CLI su numero pubblico utente (CLI substitution, operazione gestibile esclusivamente da Fastweb).**

CLI substitution permette di visualizzare in uscita un numero diverso da quello associato al telefono

È un'operazione che può essere fatta a livello utente.

Per effettuare un CLI substitution è necessario entrare nella sezione Utenti, cliccare il tasto Ricerca e selezionare l'utente sul quale si intende effettuare la configurazione.

Innanzittutto si seleziona la voce Policies di supervisione/controllo chiamate e si attivano le voci Usa Policy ID Chiamante Utente e Usa CLID configurabile per identificare la Linea Chiamante:

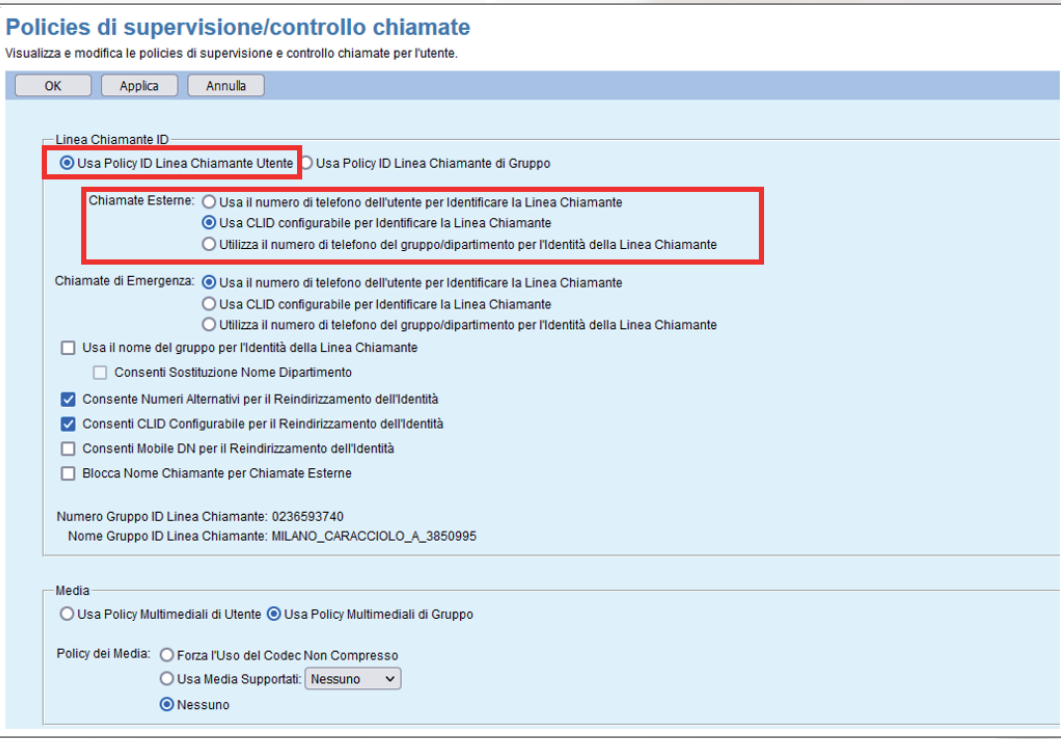

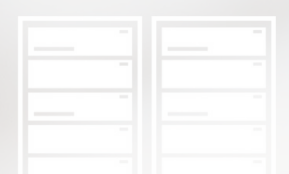

A questo punto si entra nell'account dell'utente e si indica nel campo CNumero Telefono Linea chiamante ID il numero con il quale si vuole sovrascrivere il CLI originario.

Il numero inserito deve essere un numero nativo oppure un numero già portato, configurato sulla stessa sede dell'utente che si sta configurando.

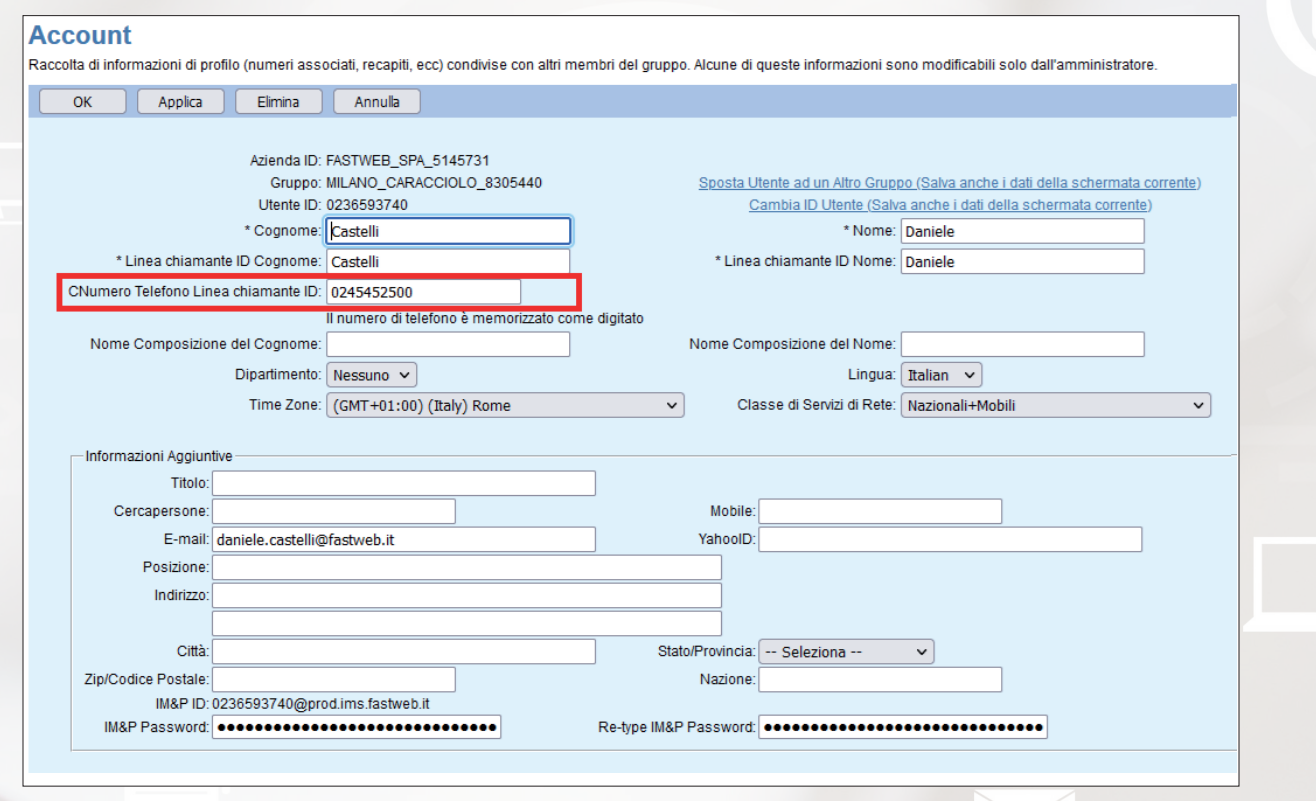

#### **20. Come utilizzare il Fax Server e come accedere all'interfaccia web per visualizzare a quale casella e-mail è associato il fax.**

I fax in ingresso vengono inviati a tutte le caselle e-mail degli utenti associati alla casella fax server.

Per inviare un fax è sufficiente inviare un messaggio di posta elettronica con le seguenti caratteristiche:

- Destinatario: invio-fax@faxucc.fastweb.it
- Oggetto: elenco dei numeri di telefoni a cui inviare il fax es.: 0245451234,0395555123, 0655578458
- Allegati: i documenti da spedire
- Testo: può essere lasciato vuoto. Qualsiasi cosa sia scritta viene invece inviata come pagina fax prima dei documenti allegati.

L'Amministratore del Cliente può accedere al portale di gestione del servizio tramite la seguente URL: https://fs-clouducc.fastweb.it/<aziendaID>

Il parametro **<azienda ID>** può essere recuperato nella sezione "Account" della sede di interesse

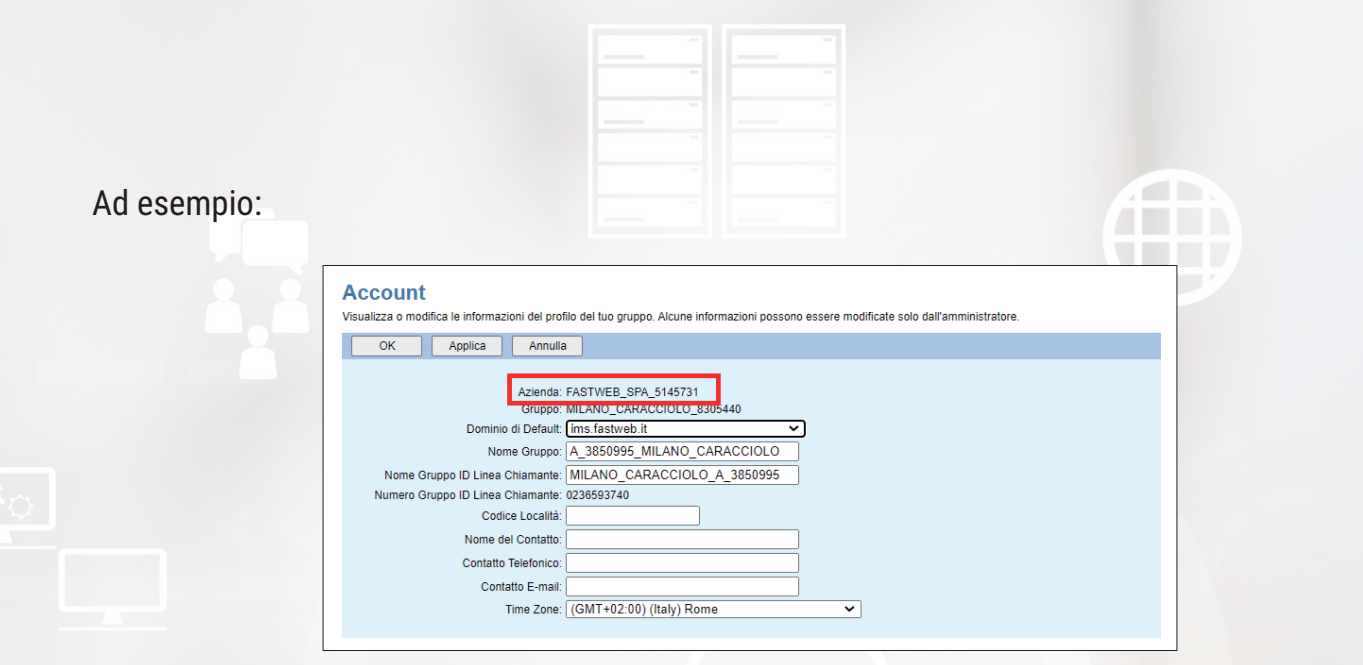

In tal caso il link d'accesso pertanto è: *https://fs-clouducc.fastweb.it/FASTWEB\_SPA\_5145731*

Una volta autenticato, l'amministratore può verificare quante caselle fax sono state configurate entrando nella sezione Caselle Fax; nell'esempio sotto riportato risulta che sono state create due diverse caselle fax server:

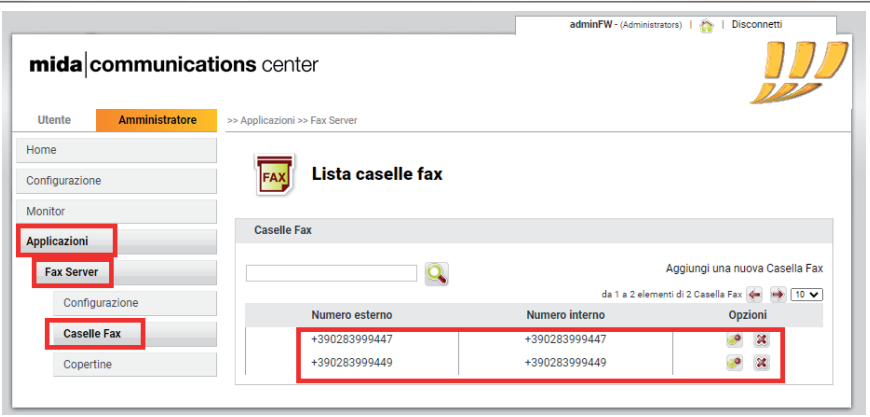

È possibile entrare nella configurazione della singola caselle premendo il corrispondente tasto Modifica e, nella sezione Utente Faxbox, è possibile verificare quali sono gli indirizzi mail associati a quella casella

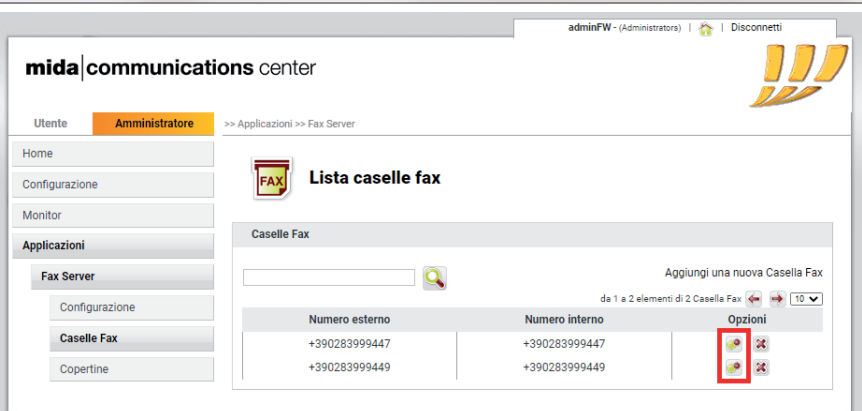

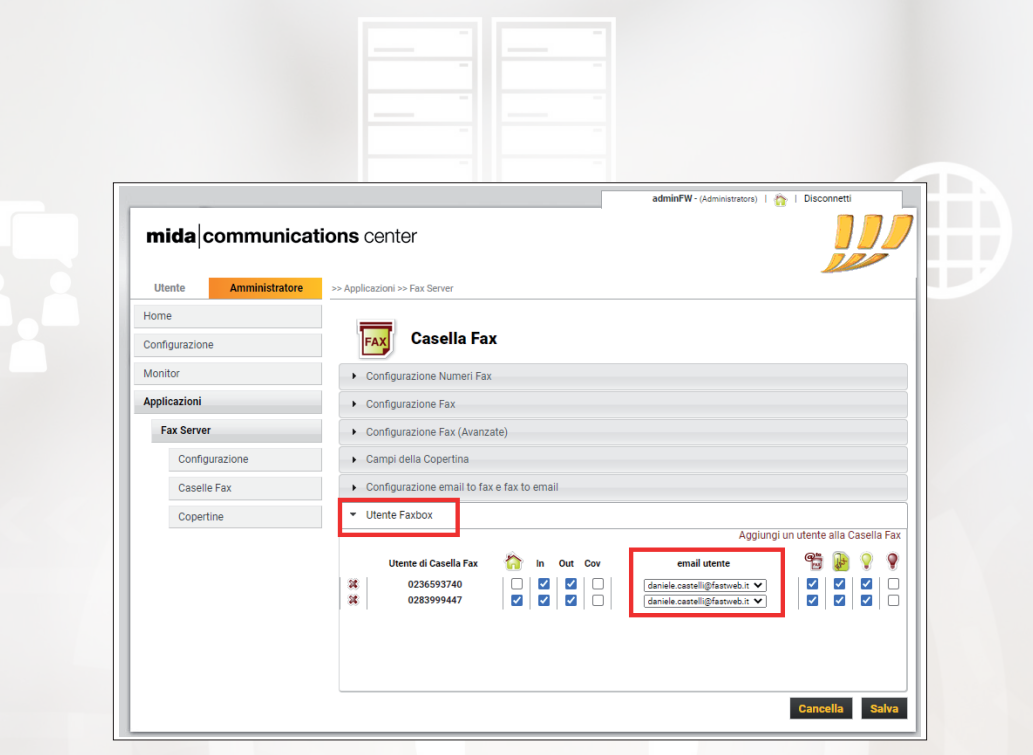

#### **21. Come eseguire reset della password di un utente.**

Per impostare una nuova password di accesso di un utente è possibile utilizzare il portale di amministrazione del servizio.

È necessario entrare nella sezione Utenti, cliccare il tasto Ricerca e selezionare l'utente sul quale si intende effettuare la configurazione.

A questo punto si entra nella sezione Passwords, si seleziona la voce Imposta la password di accesso web e si inserisce due volte la nuova password che deve rispettare i criteri di sicurezza riportati nel "Manuale per l'amministratore".

In questo modo si sta impostando una nuova password per l'accesso al portale end user ed all'app Webex.

L'utente, al primo accesso, sarà forzato dal sistema a fare un ulteriore cambio password

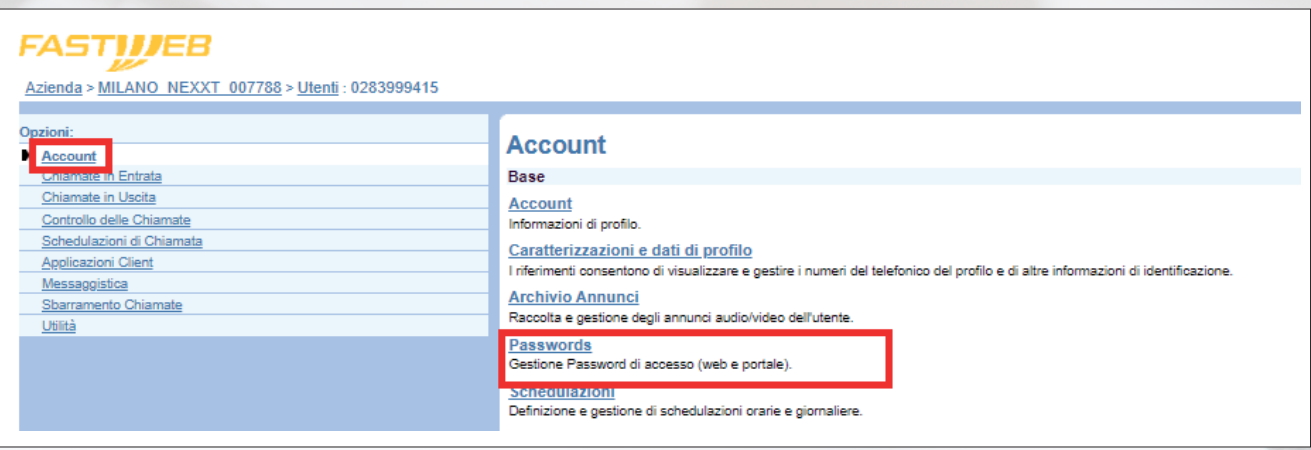

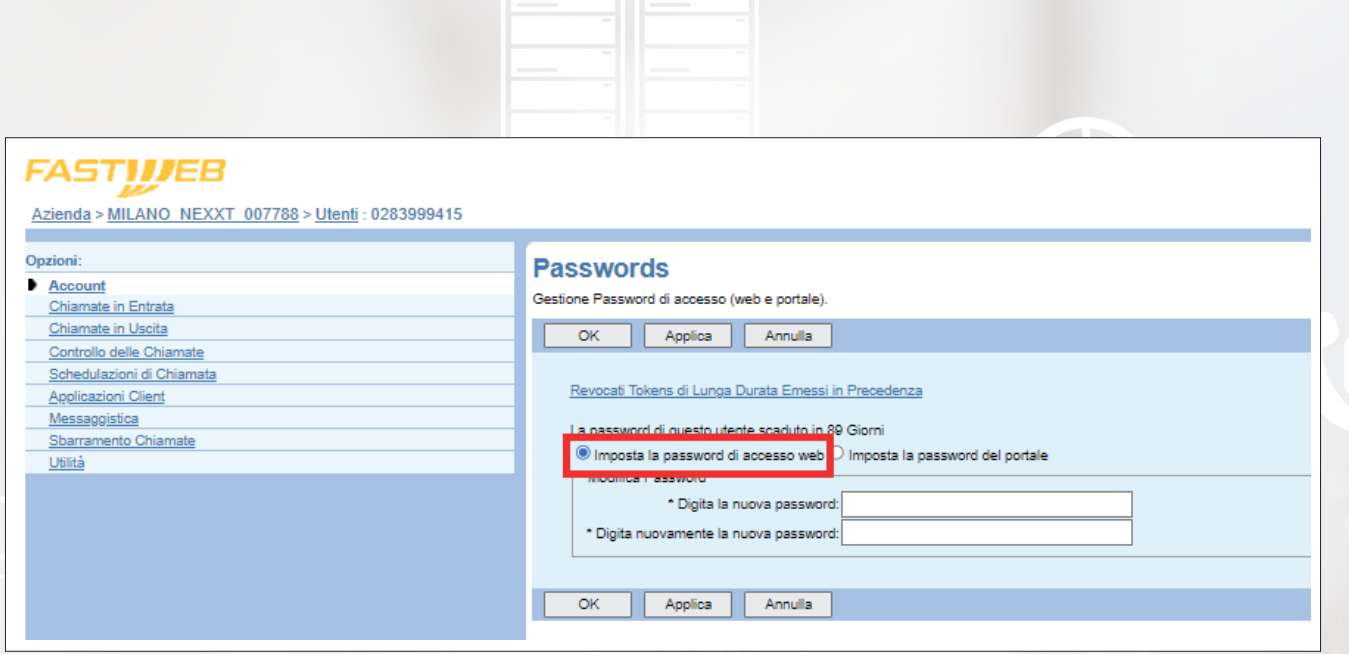

È invece necessario selezionare la voce Imposta la password del portale qualora si voglia creare una nuova password di accesso alla segreteria telefonica. Per i dettagli si faccia riferimento allo scenario 10.

# TU JJJ<br>SEI **FUTURO**

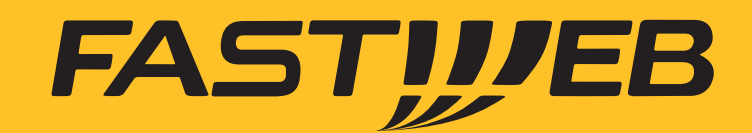